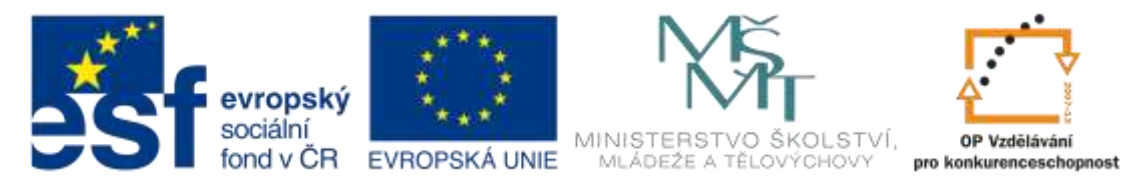

# **Základy práce v CAD/CAM systému EdgeCAM – soustružení**

Uvedený postup slouží pouze pro snadnější zorientování se v prostředí CAD/CAM systému EdgeCAM, není to však "kuchařka", jak vypracovat např. semestrální práci.

#### **1. Vložení CAD dat do prostředí EdgeCAM** – menu *Soubor – Otevřít*

Je doporučeno pracovat s některým neutrálním formátem, jako vyhovující a mnohokrát ověřený je např. formát Step.

V případě práce s některým z nativních formátů (např. Catia CatPart) v domácí verzi je reálné nebezpečí, že ve školní verzi **nepůjde takto rozpracovaná práce otevřít** a vygenerovat např. závěrečný NC program! Důvodem je licenční politika jednotlivých dodavatelů CAD systémů s nutností zakoupit licence i na převod dat do EdgeCAMu. Domácí verze EdgeCAMu toto neřeší a otevře všechny podporované CAD formáty…

#### **2. Orientace vloženého modelu do souřadného systému stroje** – menu *Modely – Polohovat pro soustružení*

Označení os souřadného systému stroje je pouze barevné: osa X – červená, (osa Y – zelená), osa Z – modrá.

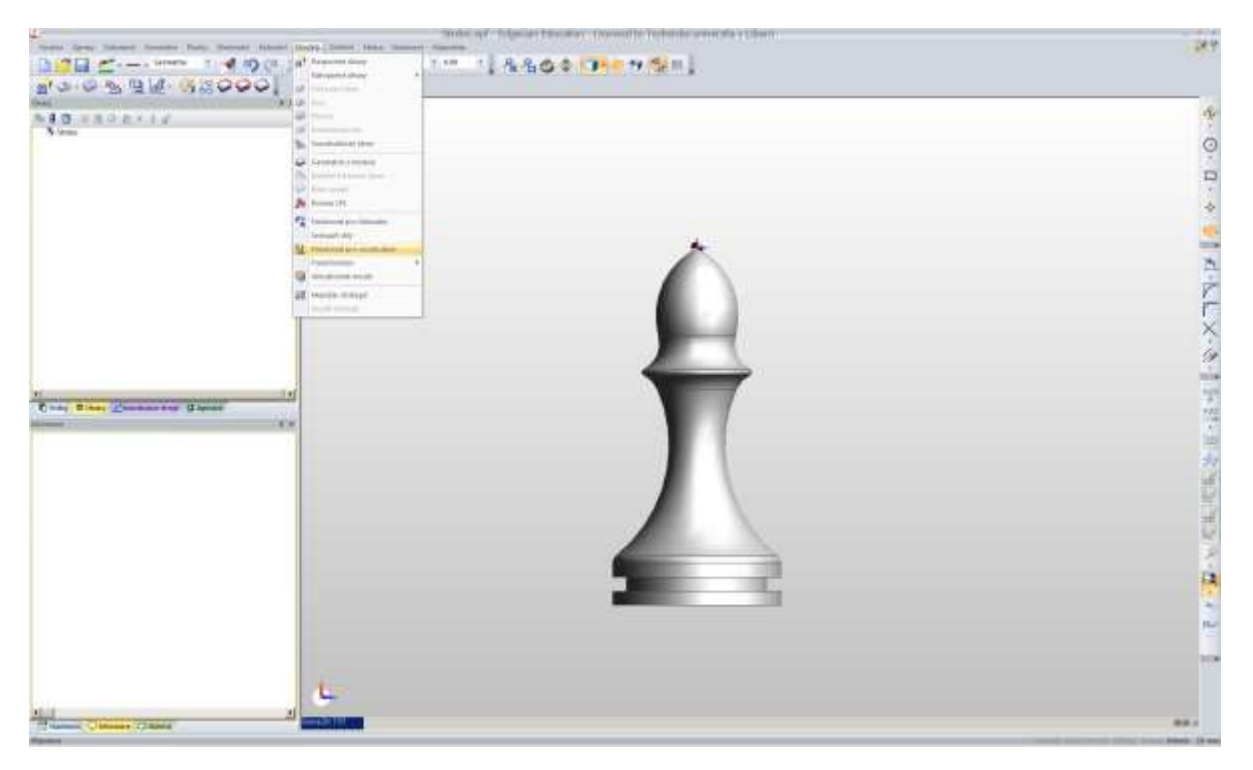

Osa X je při soustružení brána jako průměrová osa.

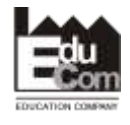

 Projekt EduCom - Inovace studijních programů s ohledem na požadavky a potřeby průmyslové praxe zavedením inovativního vzdělávacího systému "Výukový podnik"

Registrační číslo: CZ.1.07/2.2.00/15.0089 Interní číslo TUL: 1689

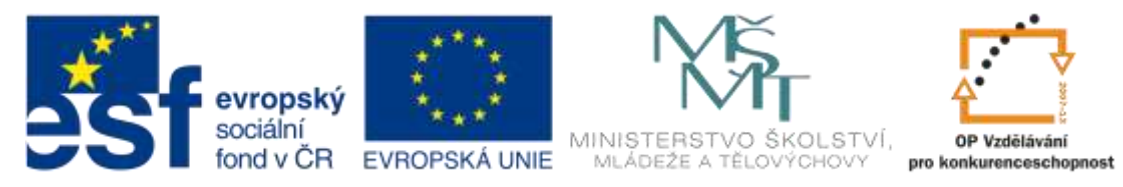

 Dle výzvy v horní části obrazovky (a také stavového řádku dole) je třeba vybrat rotační stěnu modelu pro určení osy rotace (je nutné sledovat orientaci modelu vůči souř. systému stroje a v případě opačné orientace vybrat rotační plochu ještě jednou) a potvrdit (klávesa Enter, nebo pravé tlačítko myši, nebo ikona v vpravo nahoře)

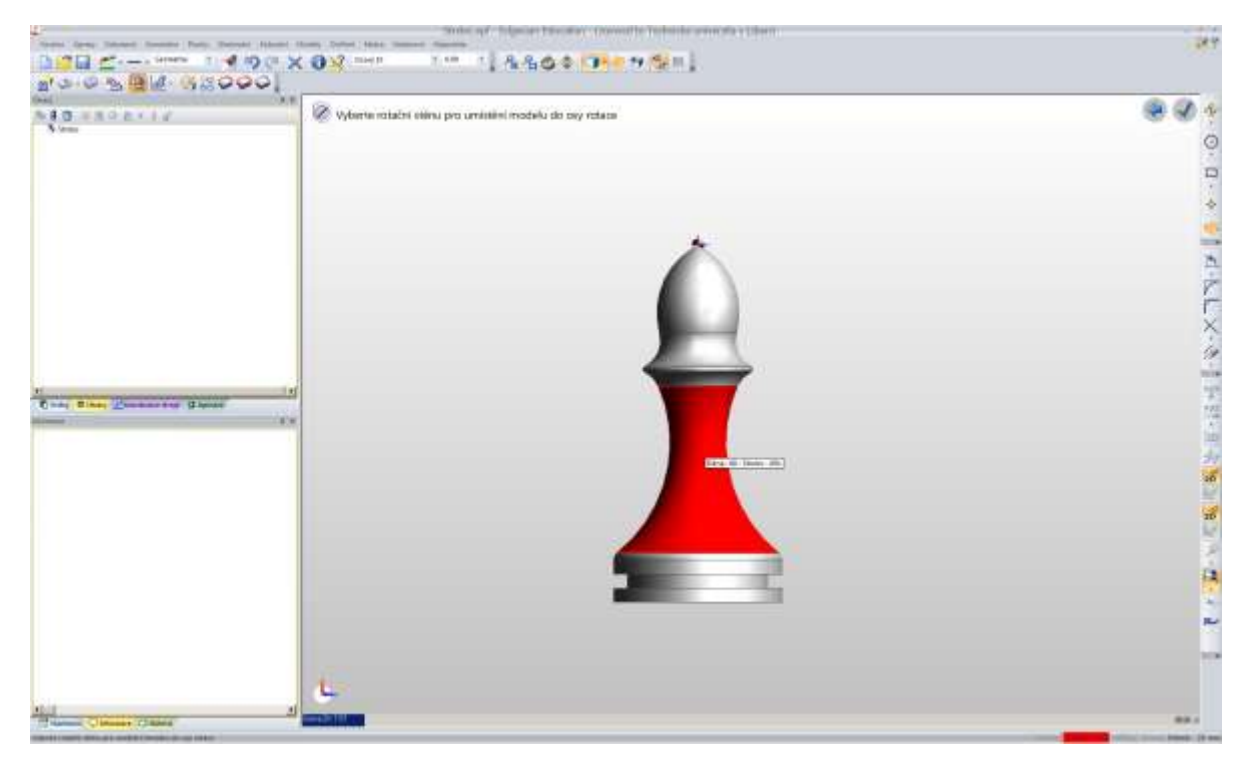

Dále je třeba vybrat čelní plochu pro určení počátku souř. systému a potvrdit

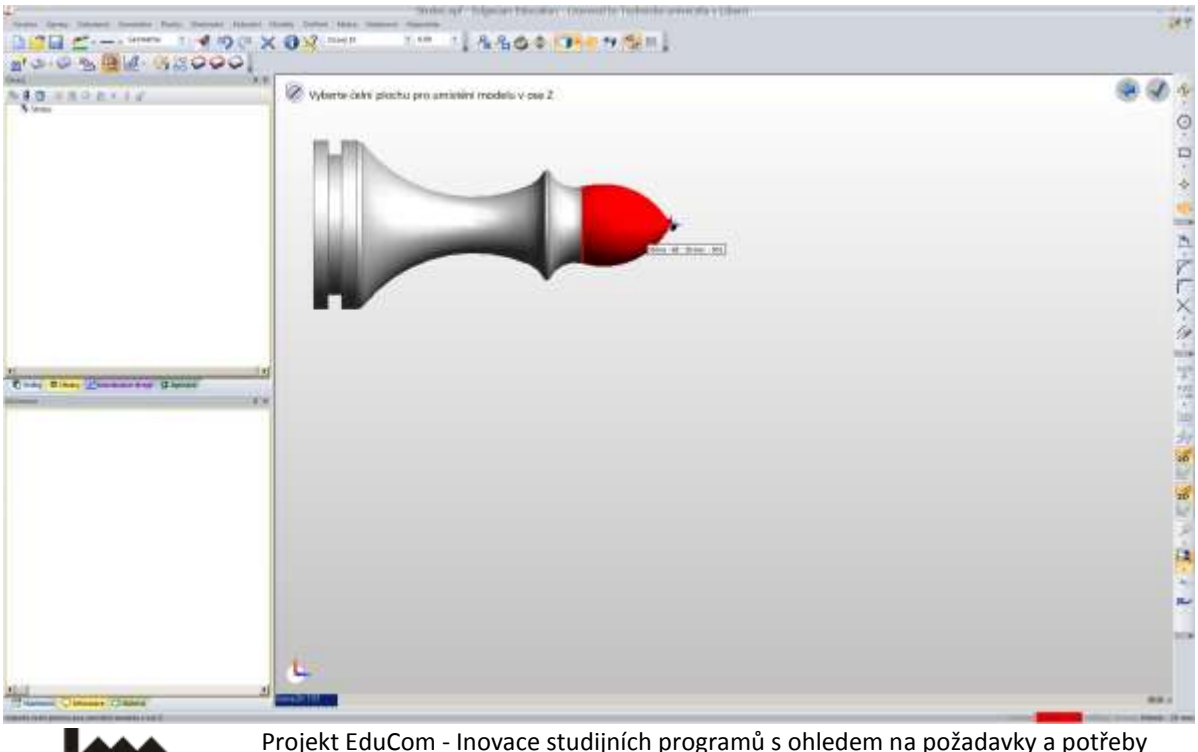

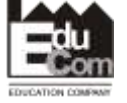

průmyslové praxe zavedením inovativního vzdělávacího systému "Výukový podnik"

Registrační číslo: CZ.1.07/2.2.00/15.0089 Interní číslo TUL: 1689

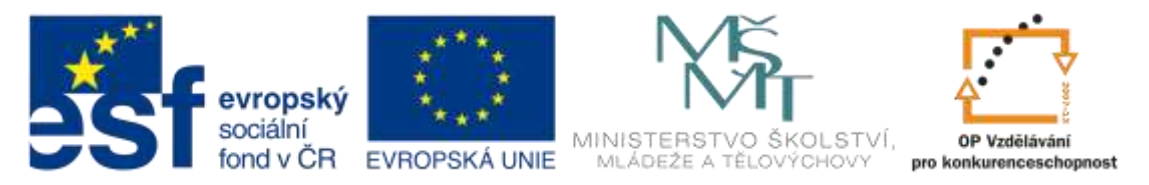

 Nakonec pouze potvrdit orientaci v C ose – u jednoduchého soustružení zde není co nastavovat

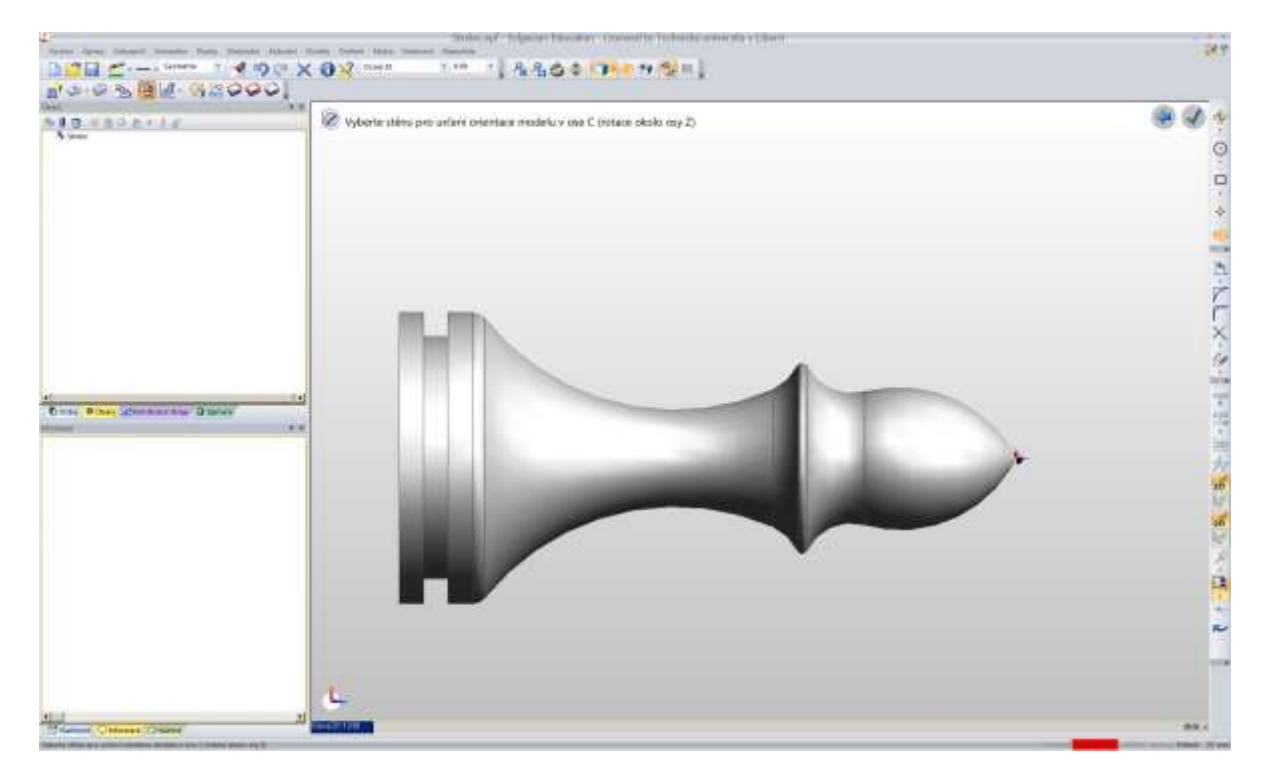

**3. Vytvoření polotovaru** – menu *Geometrie – Polotovar/Upínka*

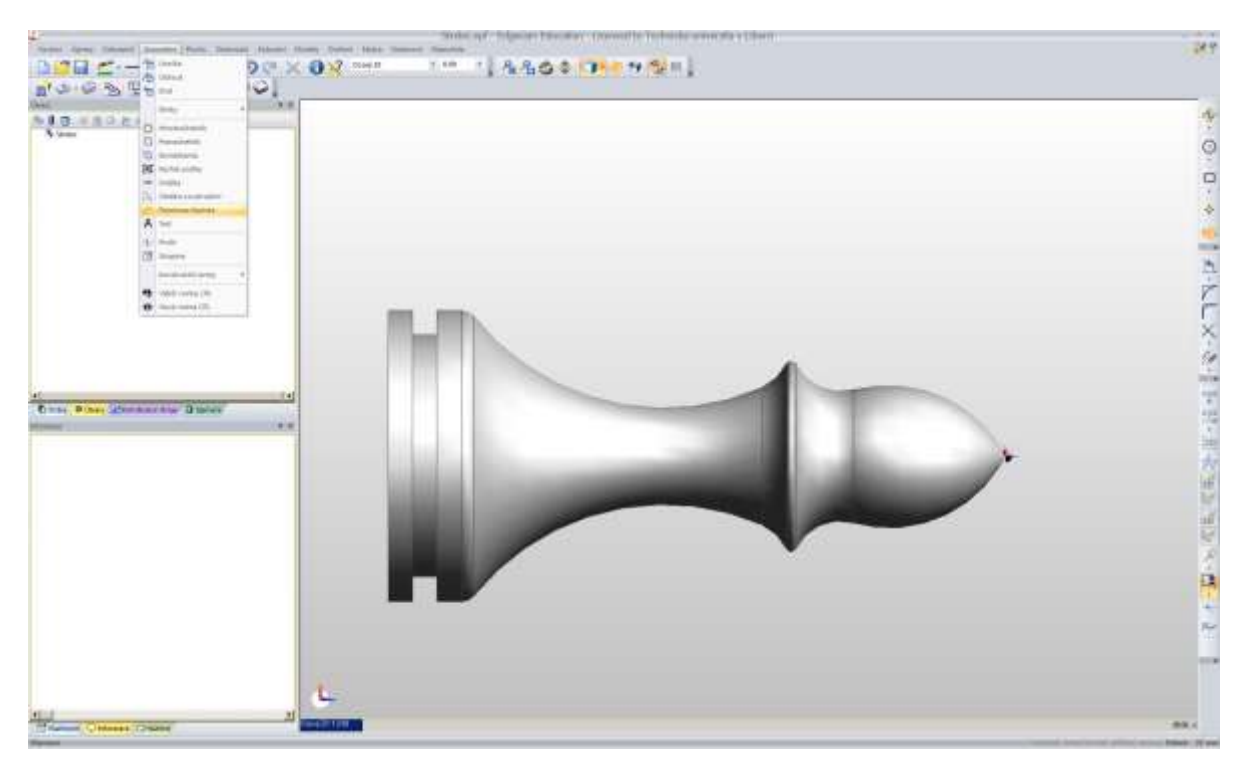

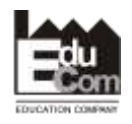

 Projekt EduCom - Inovace studijních programů s ohledem na požadavky a potřeby průmyslové praxe zavedením inovativního vzdělávacího systému "Výukový podnik"

Registrační číslo: CZ.1.07/2.2.00/15.0089 Interní číslo TUL: 1689

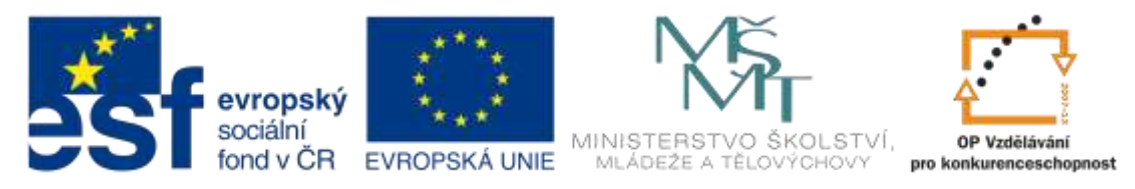

V okně zadat min. tvar polotovaru (zde válec) a poloměr válce a potvrdit (OK)

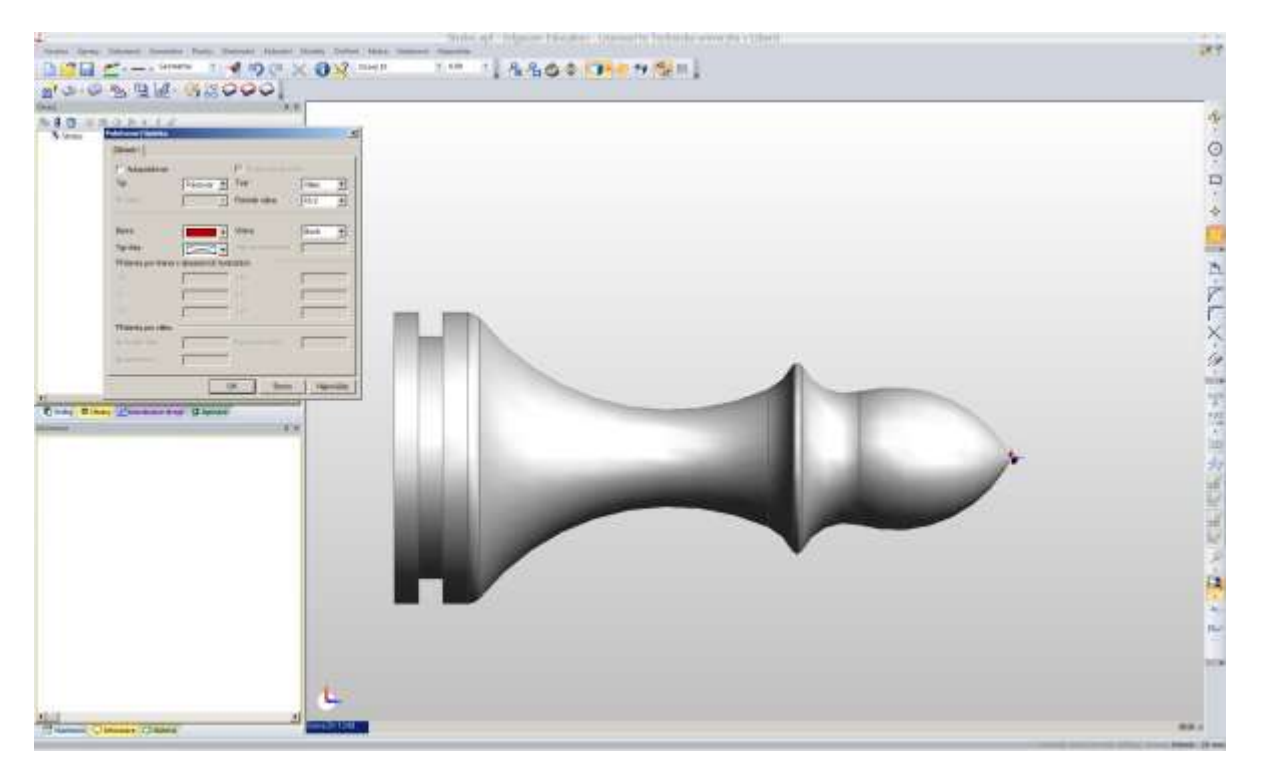

 Na výzvu Označte dva bodu definující osu zadat souřadnice číselně, tzn. klávesovou zkratkou X (nebo Y, nebo Z) vyvolat dílčí nabídku a vyplnit souřadnice Z a X(např. [1, 0] a [-70, 0]

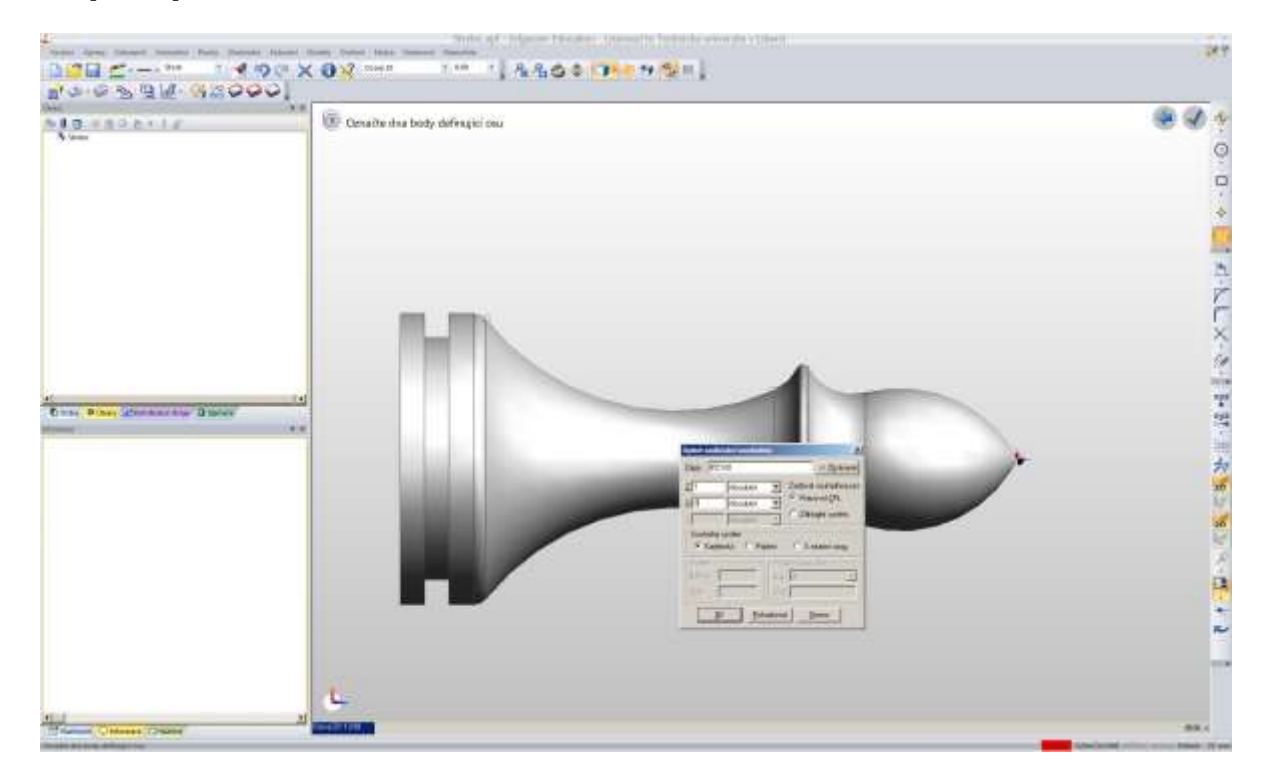

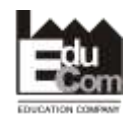

 Projekt EduCom - Inovace studijních programů s ohledem na požadavky a potřeby průmyslové praxe zavedením inovativního vzdělávacího systému "Výukový podnik"

Registrační číslo: CZ.1.07/2.2.00/15.0089 Interní číslo TUL: 1689

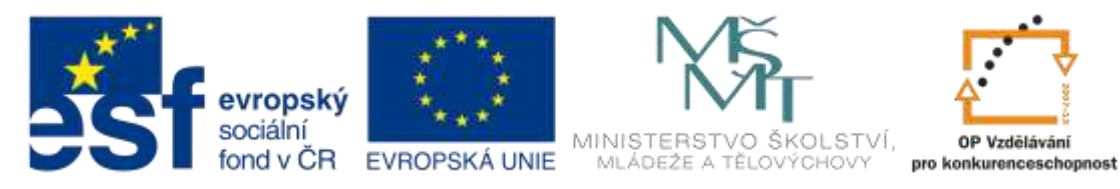

Tím je polotovar hotov a měl by se zobrazit jako drátová geometrie

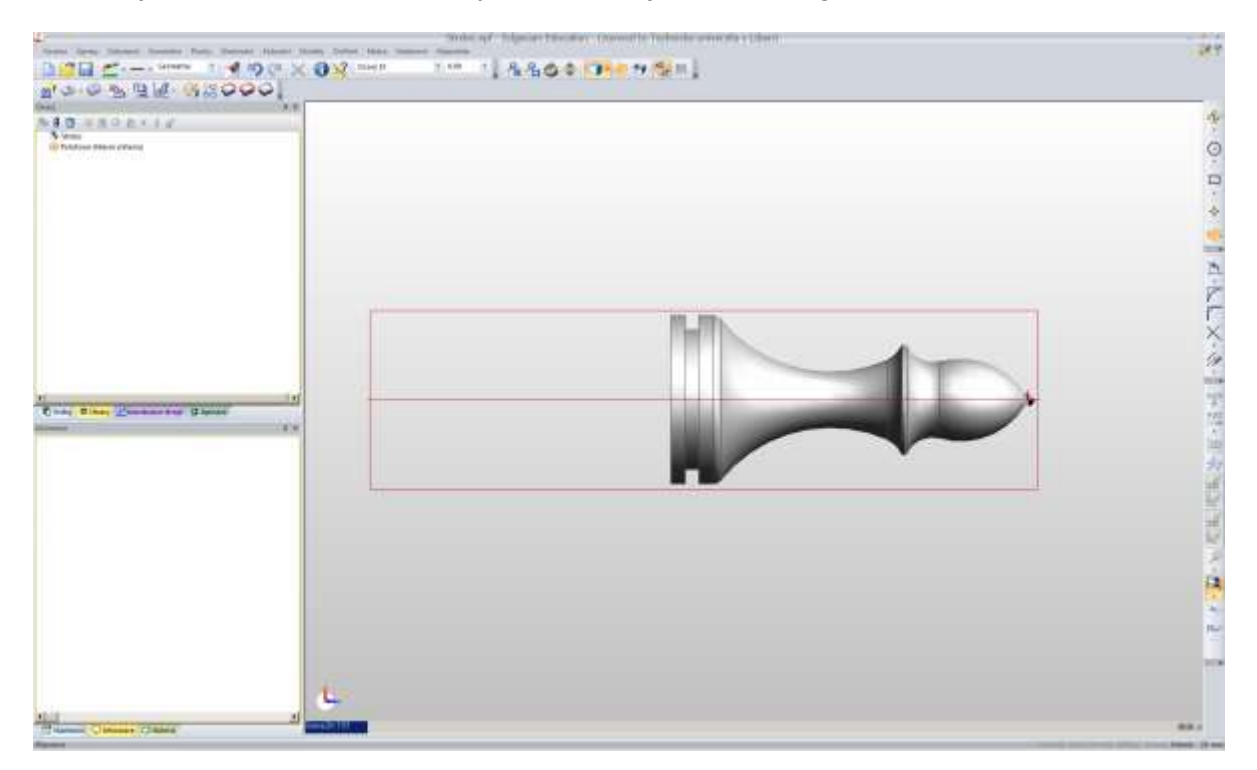

**4. Posledním krokem v části design je rozpoznání křivek**, dle kterých se bude obrábět (nepracuje se s 3D modelem, ale pouze s 2D křivkami odvozených od modelu) – menu *Modely – Rozpoznat útvary*

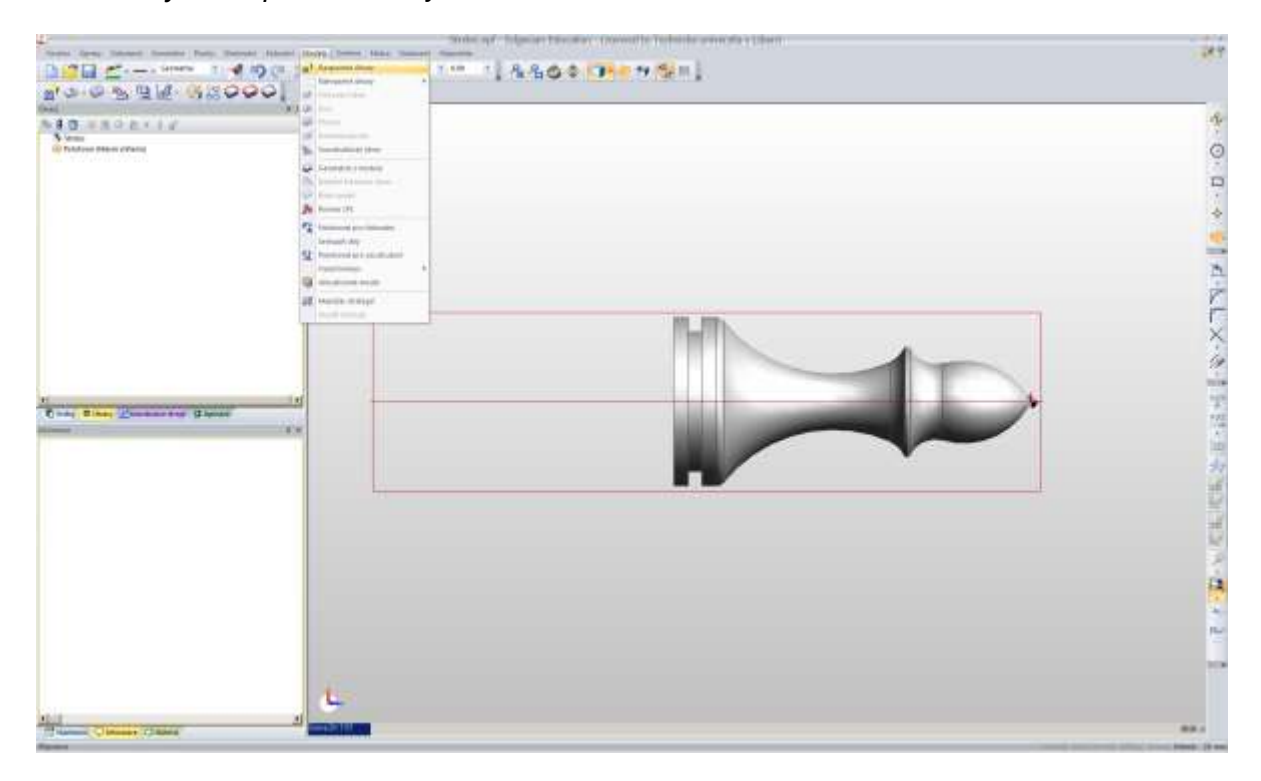

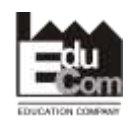

 Projekt EduCom - Inovace studijních programů s ohledem na požadavky a potřeby průmyslové praxe zavedením inovativního vzdělávacího systému "Výukový podnik"

Registrační číslo: CZ.1.07/2.2.00/15.0089 Interní číslo TUL: 1689

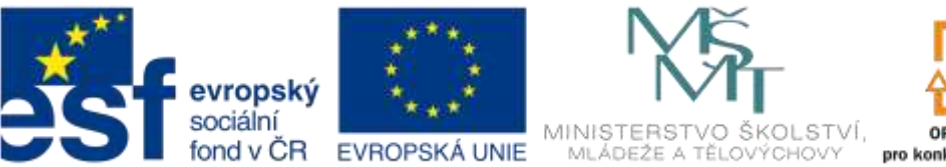

OP Vzdělávání pro konkurenceschopnost

INVESTICE DO ROZVOJE VZDĚLÁVÁNÍ

V záložce Základní je třeba vybrat min. požadavek rozpoznávat soustružnické útvary

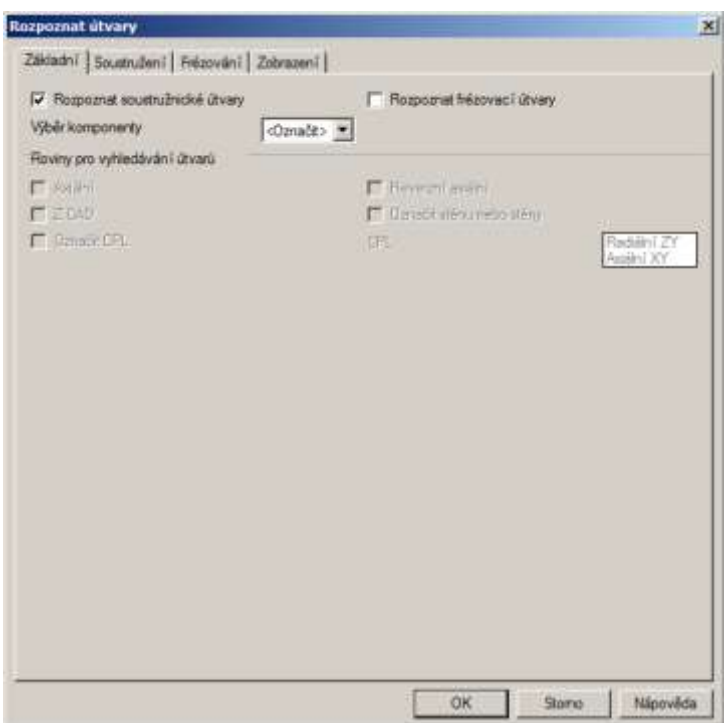

 V záložce Soustružení potom zatrhnout vše, co může usnadnit další práci (je možné se sem kdykoli vrátit a dosud nerozpoznanou geometrii nechat vytvořit) a potvrdit (OK)

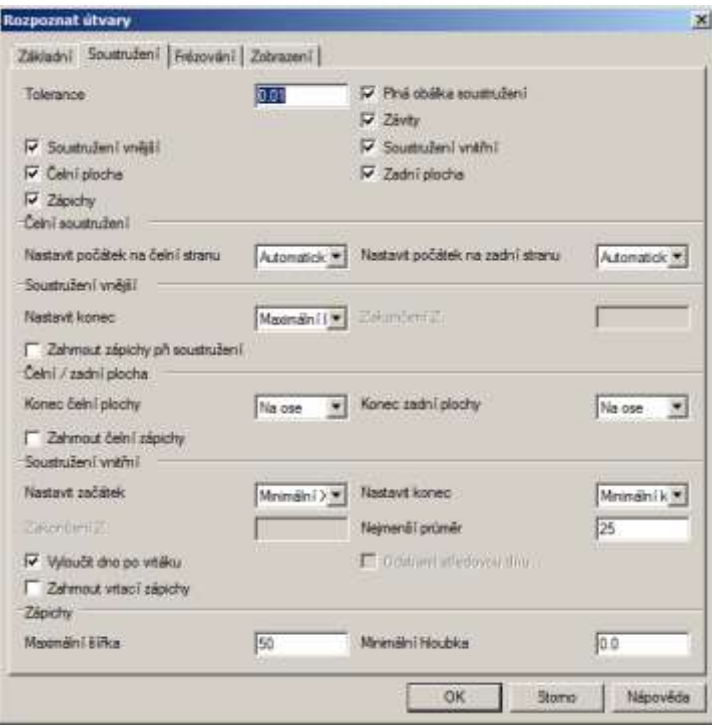

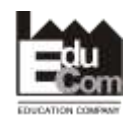

 Projekt EduCom - Inovace studijních programů s ohledem na požadavky a potřeby průmyslové praxe zavedením inovativního vzdělávacího systému "Výukový podnik"

Registrační číslo: CZ.1.07/2.2.00/15.0089 Interní číslo TUL: 1689

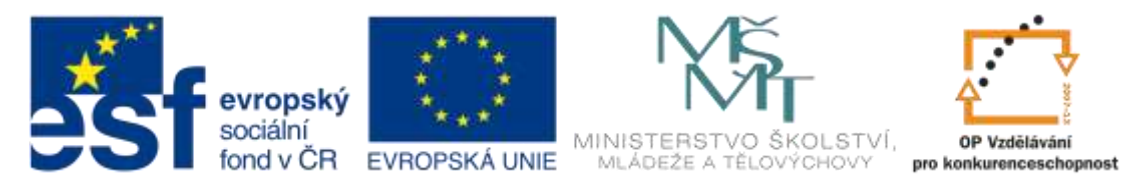

Ve stromě Útvary i v grafické části okna jsou potom rozpoznané křivky vidět

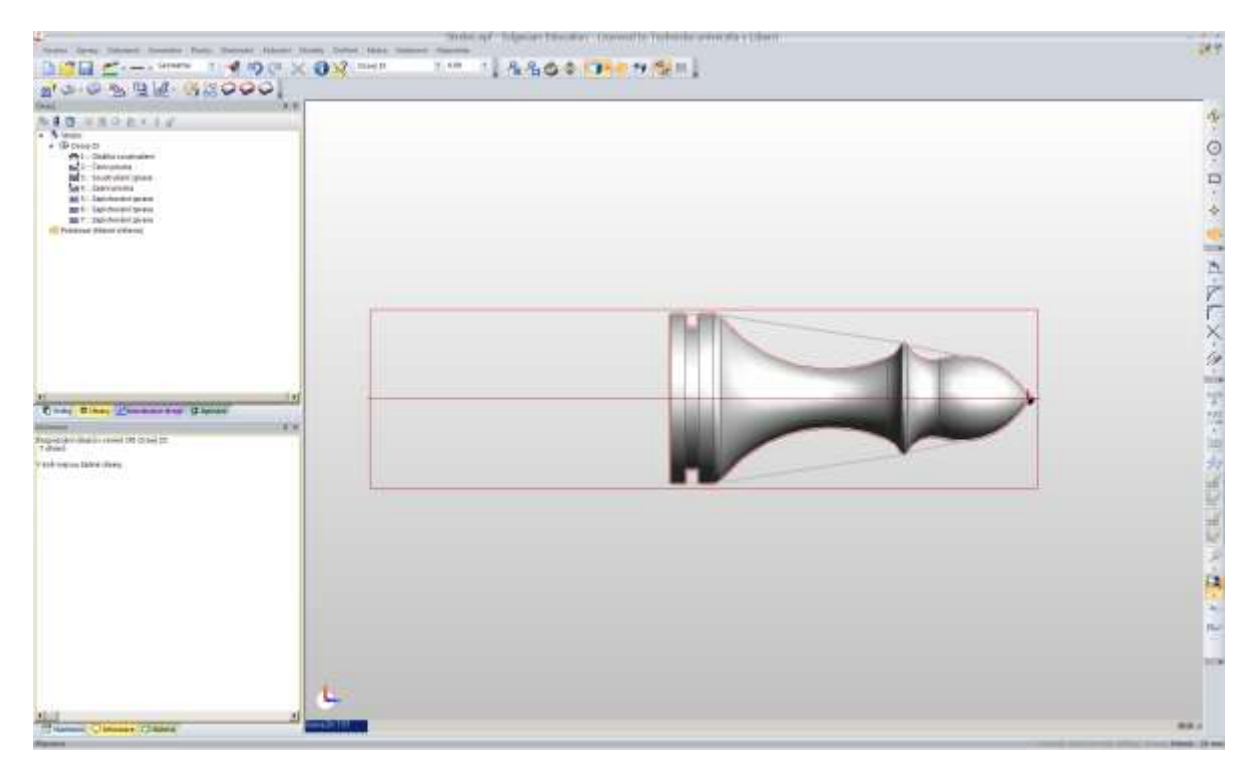

**5. Následuje přechod to technologie** – menu *Nastavení – Technologie*. Při prvním přechodu je třeba vyplnit údaje o stroji (postprocesor apod.). Pozn.: při novém otevření EgdeCAMu je výchozí prostředí vždy Design.

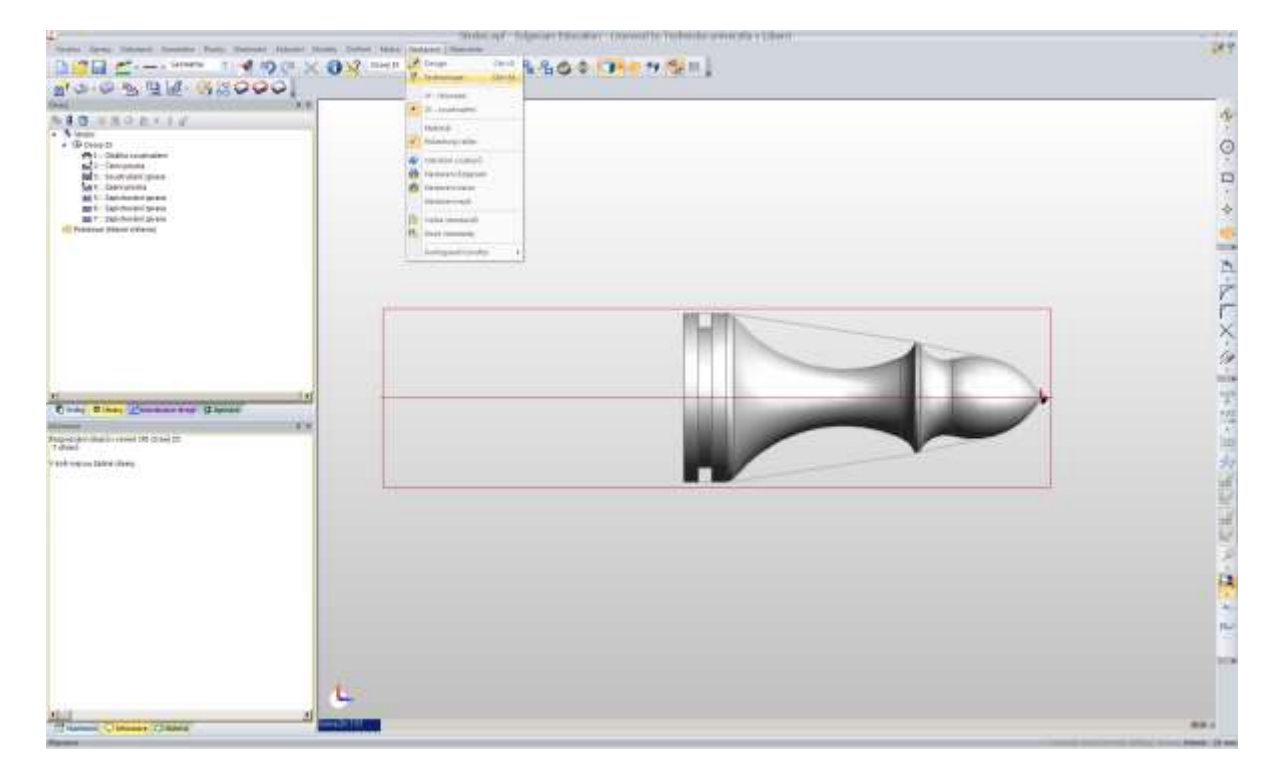

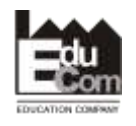

 Projekt EduCom - Inovace studijních programů s ohledem na požadavky a potřeby průmyslové praxe zavedením inovativního vzdělávacího systému "Výukový podnik"

Registrační číslo: CZ.1.07/2.2.00/15.0089 Interní číslo TUL: 1689

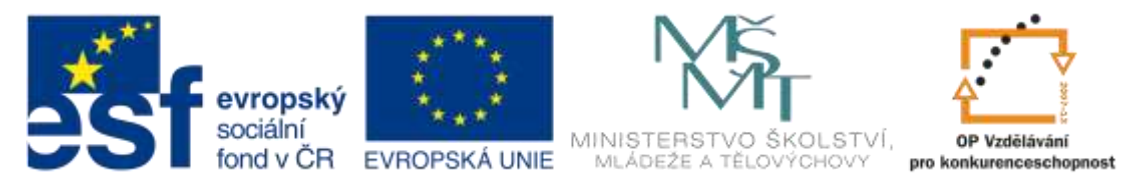

 V záložce základní nastavit profesi na Soustružení a postprocesor na odpovídající skutečnému stroji (zde Emco Turn E120P).

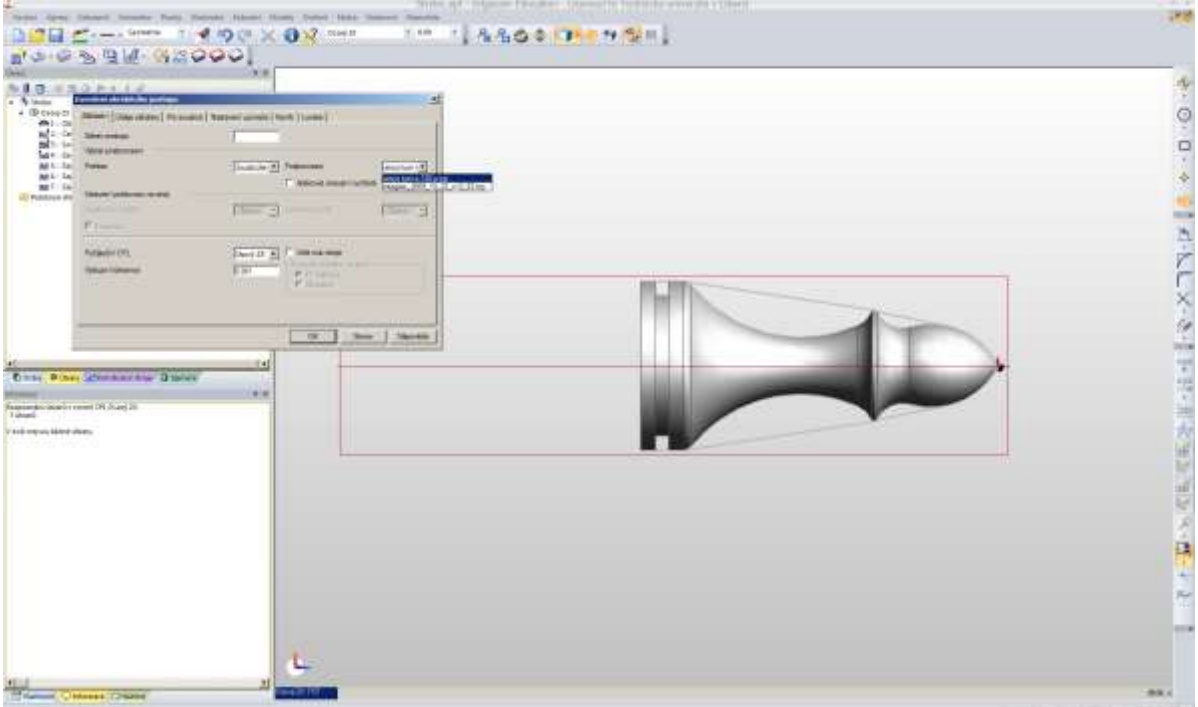

 V záložce Pro soustruh potom nastavit Vysunutí obrobku na hodnotu co nejvíce odpovídající realitě (jde pouze o správné hlášení případných kolizí při simulaci obrábění)

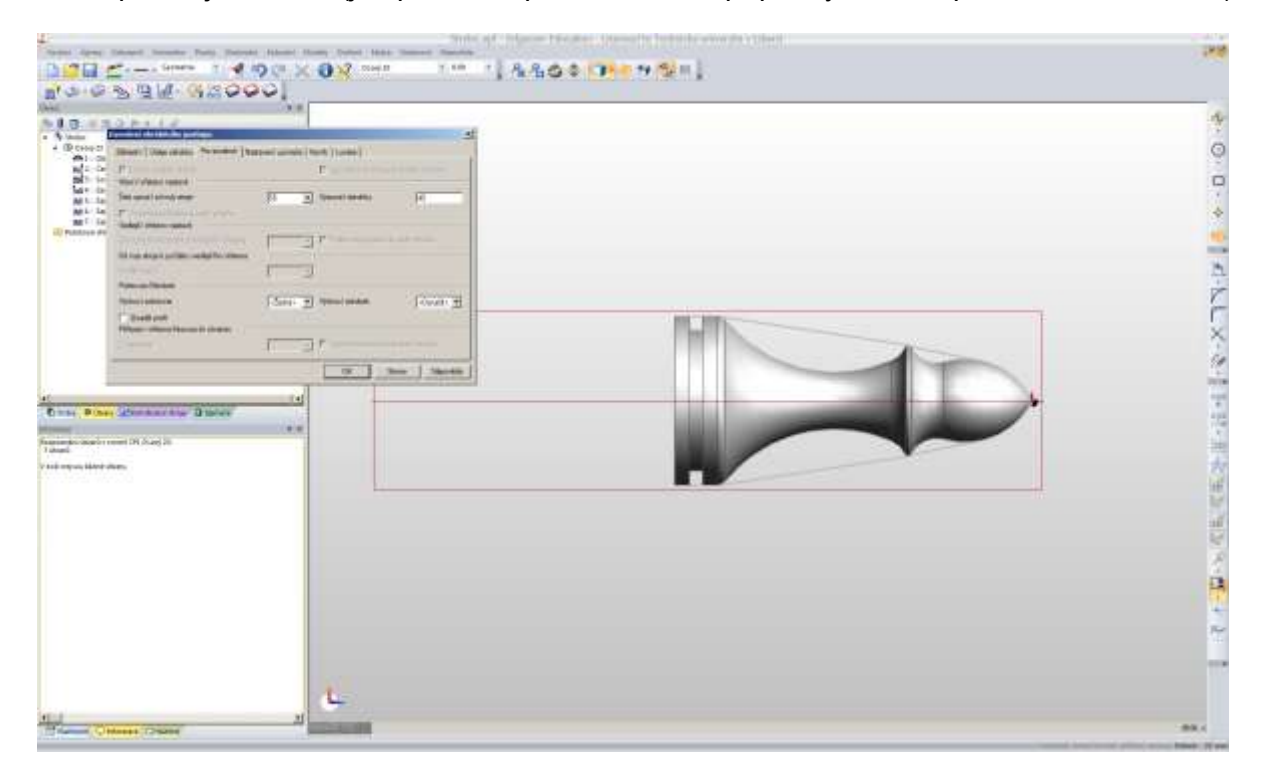

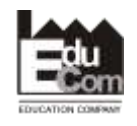

 Projekt EduCom - Inovace studijních programů s ohledem na požadavky a potřeby průmyslové praxe zavedením inovativního vzdělávacího systému "Výukový podnik"

Registrační číslo: CZ.1.07/2.2.00/15.0089 Interní číslo TUL: 1689

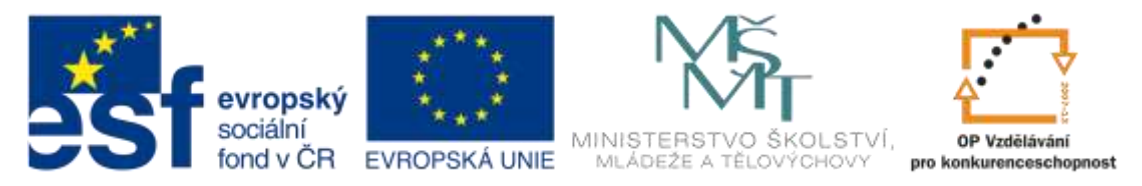

 A nakonec v záložce Nastavení upínače zadat Průměr uchopení obrobku (opět pouze pro simulaci, na generování drah nástroje tato volba nemá vliv)

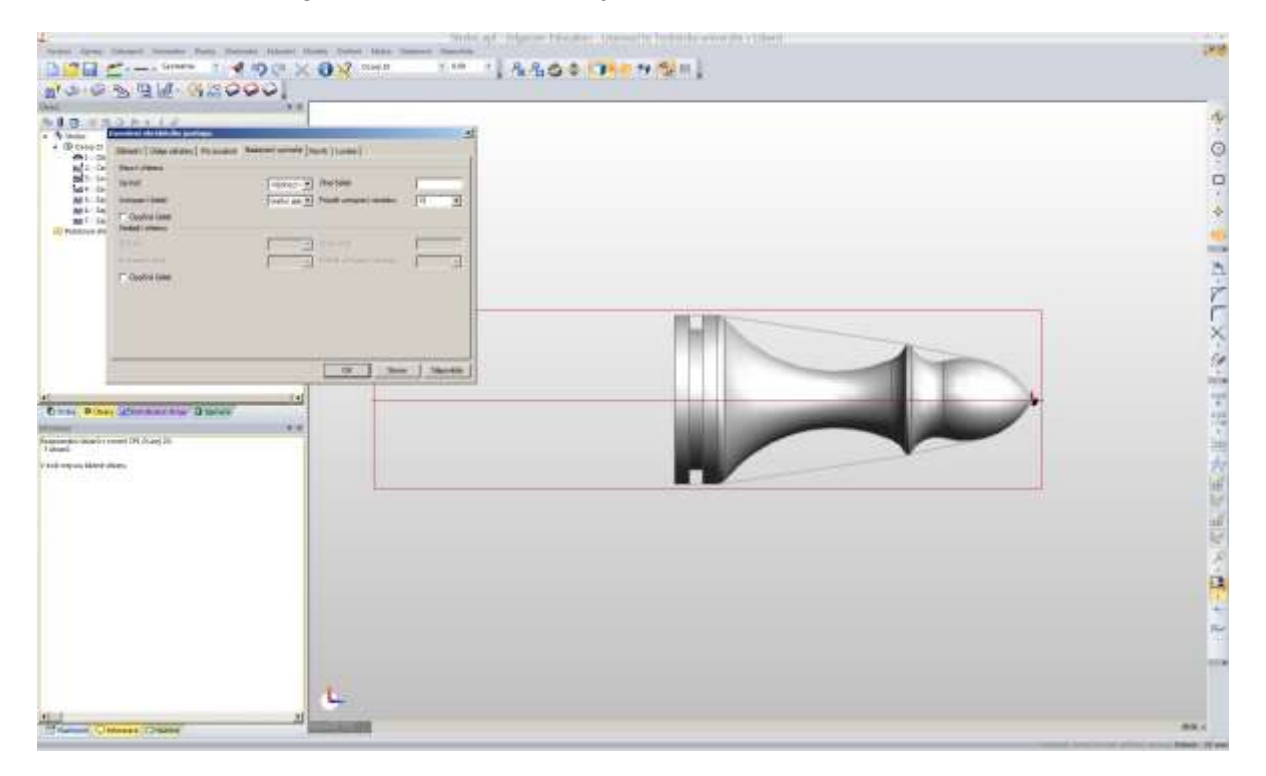

 Po potvrzení okna je model obrobku spolu s polotovarem a rozpoznanými útvary zobrazen ve virtuálním pracovním prostoru stroje

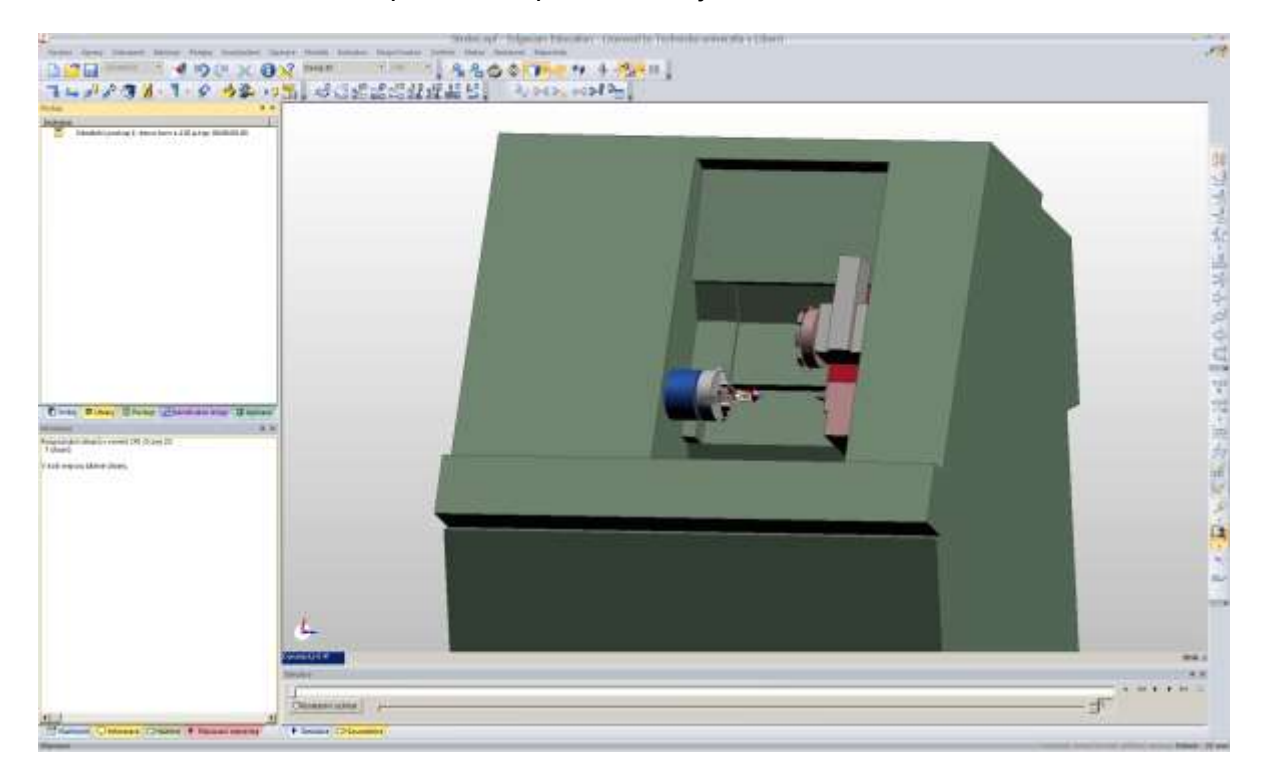

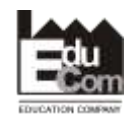

 Projekt EduCom - Inovace studijních programů s ohledem na požadavky a potřeby průmyslové praxe zavedením inovativního vzdělávacího systému "Výukový podnik"

Registrační číslo: CZ.1.07/2.2.00/15.0089 Interní číslo TUL: 1689

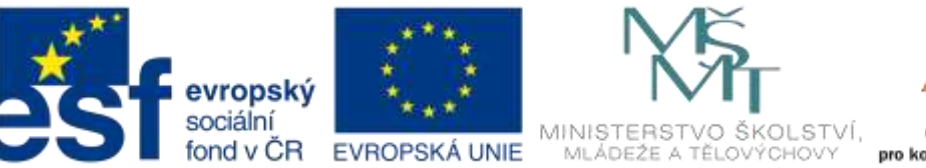

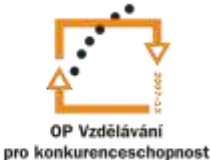

 "krok stranou" – volba definovaného pohledu z menu dole, pro soustružení typicky pohled Osový ZX. Změna velikosti (zoom) – kolečko myši, posun – prostřední tlačítko myši, rotace – pravé tlačítko myši

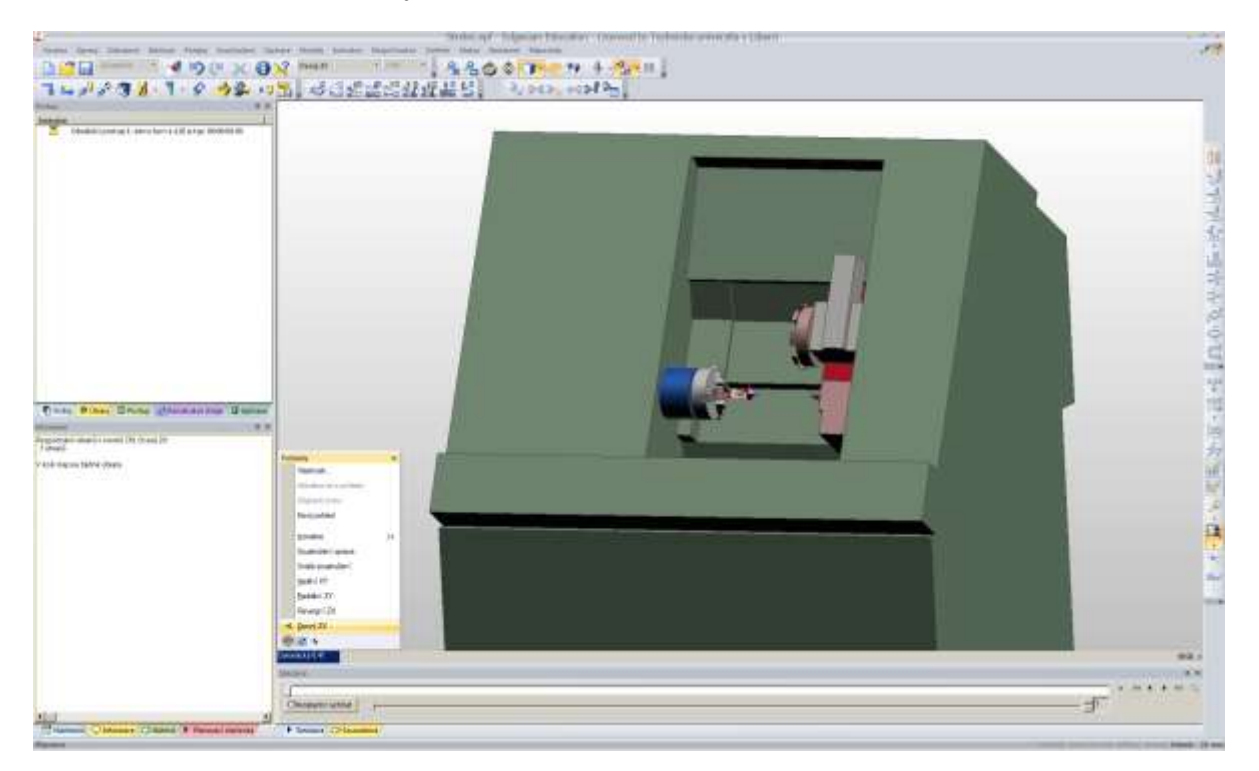

- **6. Tvorba technologie** stručný přehled (konkrétní postup závisí na tvaru součásti)
	-
- Volba nástroje menu *Nástroje – Ze zásobníku nástrojů*
	- Pohyb rychloposuvem k obrobku menu *Pohyby – Rychloposuv*
- -
	- Vlastní obrábění daným nástrojem menu *Soustružení*, typicky dále
- - - *– Hrubování na profil*
		- *– Dokončení dle profilu*
		- *– Hrubovat zápich*
		- *– Dokončit zápich*
	- Pohyb do místa výměny nástroje menu *Pohyby – Do výměny*
		-
	- Volba dalšího nástroje
	- Pohyb rychloposuvem k obrobku...

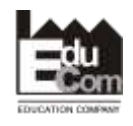

 Projekt EduCom - Inovace studijních programů s ohledem na požadavky a potřeby průmyslové praxe zavedením inovativního vzdělávacího systému "Výukový podnik"

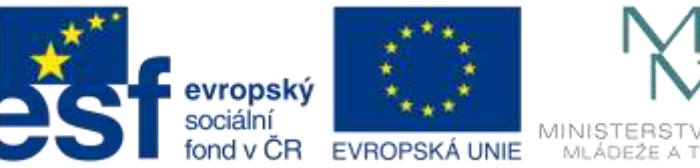

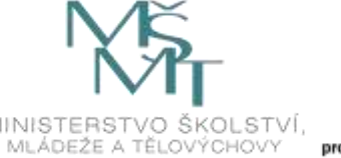

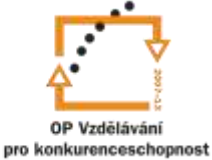

Volba vnějšího kopírovacího nože ze zásobníku nástrojů

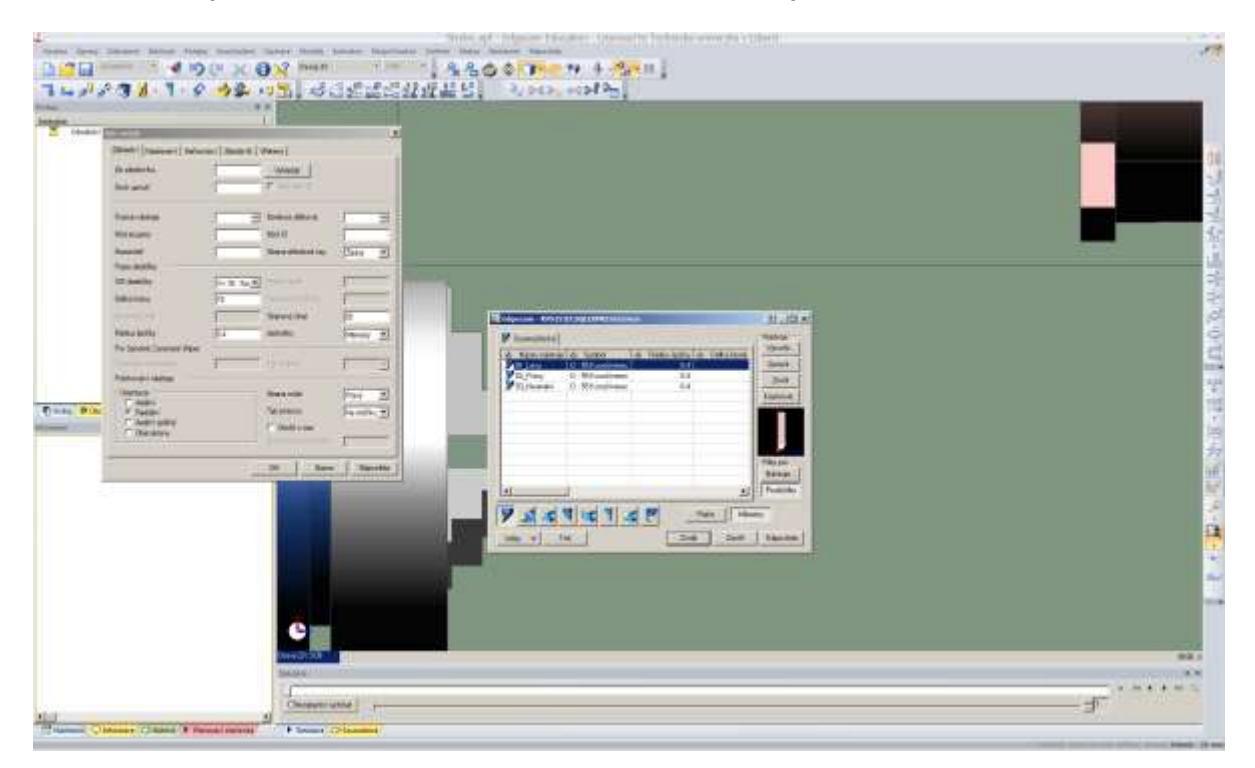

 Obvykle všechna nastavení nástroje jsou převzata ze zásobníku nástrojů, kromě nastavení konstantní řezné rychlosti a limitu max. otáček v záložce Vřeteno

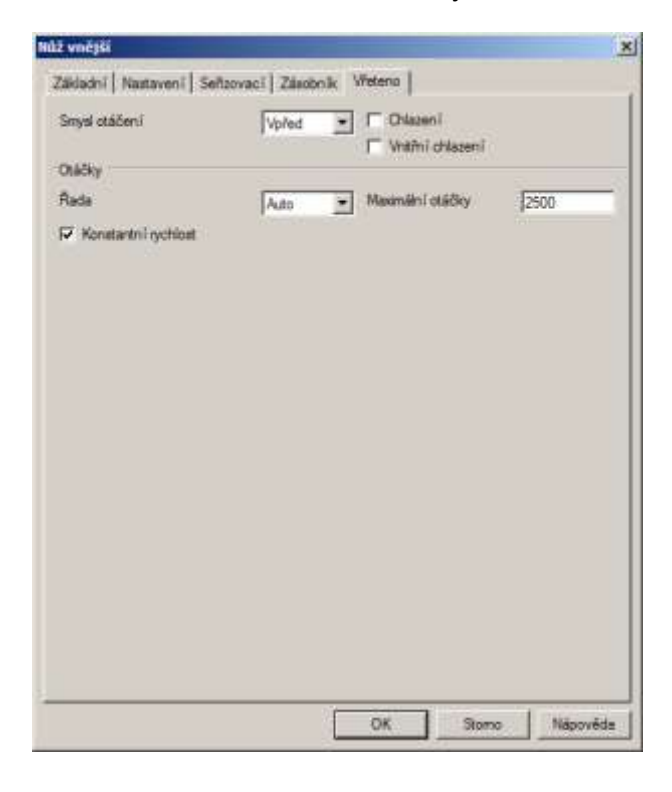

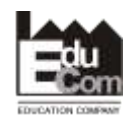

 Projekt EduCom - Inovace studijních programů s ohledem na požadavky a potřeby průmyslové praxe zavedením inovativního vzdělávacího systému "Výukový podnik"

Registrační číslo: CZ.1.07/2.2.00/15.0089 Interní číslo TUL: 1689

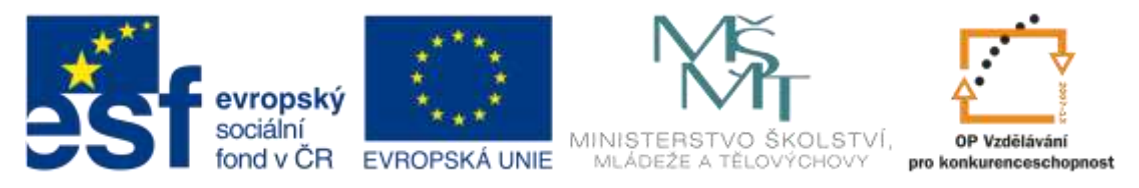

 Pohyb rychloposuvem k obrobku – je třeba zadat cílový bod pohybu – buď myší, nebo souřadnicemi pomocí kl. zkratky X (nebo Y nebo Z)

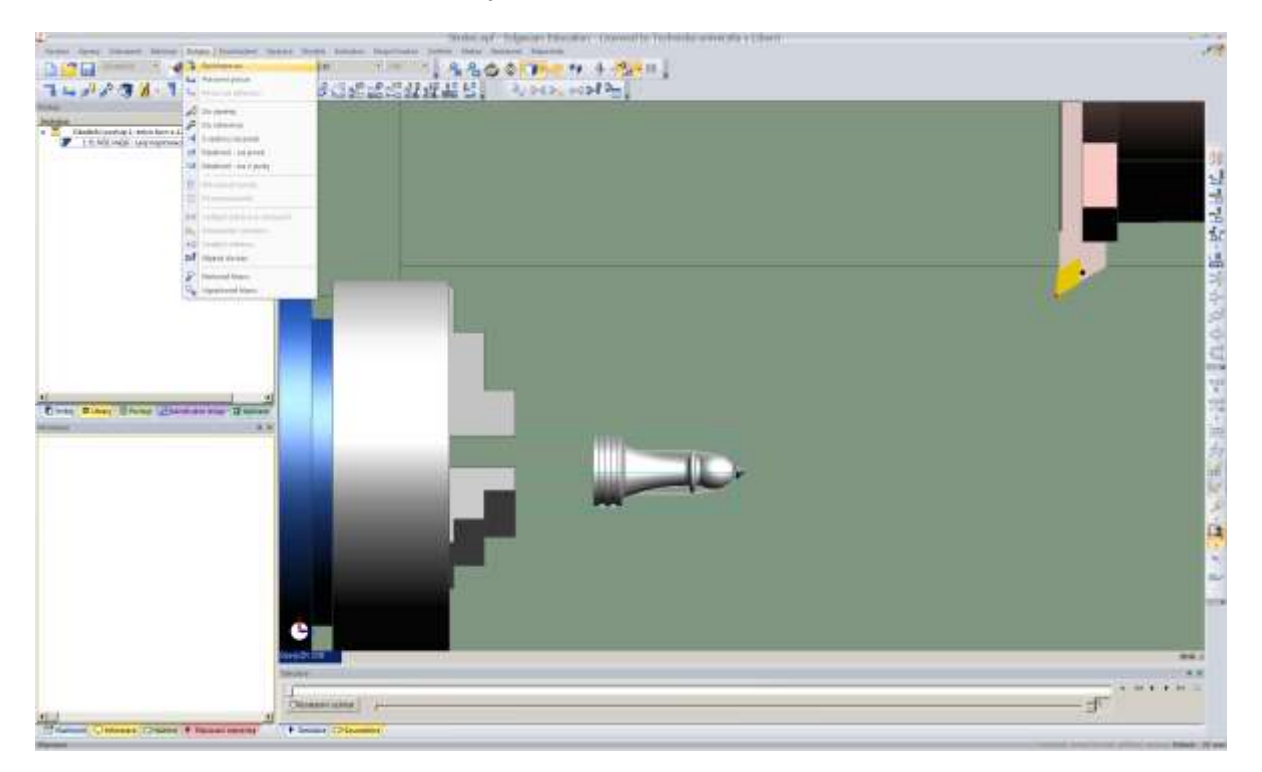

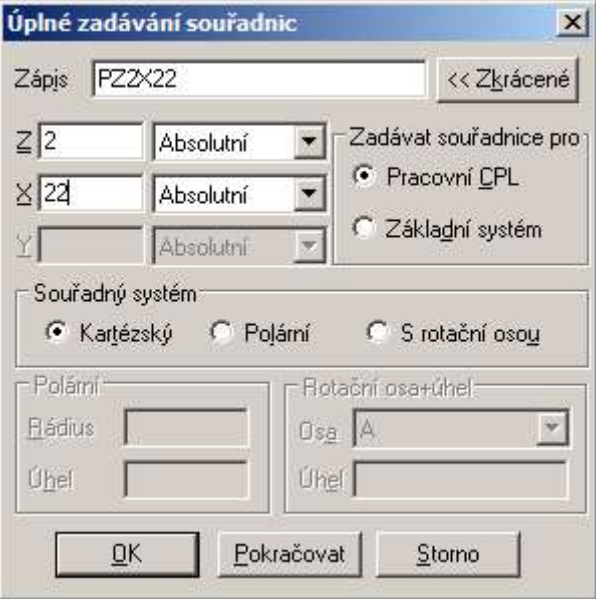

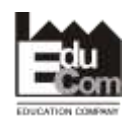

 Projekt EduCom - Inovace studijních programů s ohledem na požadavky a potřeby průmyslové praxe zavedením inovativního vzdělávacího systému "Výukový podnik"

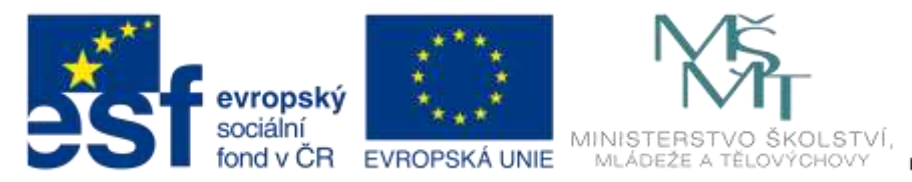

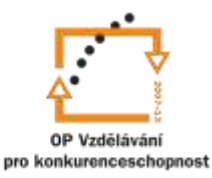

 Hrubování na profil – všechny funkce obrábění jsou rozděleny do dvou fází – vyplnění základních údajů v tabulce/tabulkách a výběr geometrie. Vše je parametrické a lze kdykoli změnit.

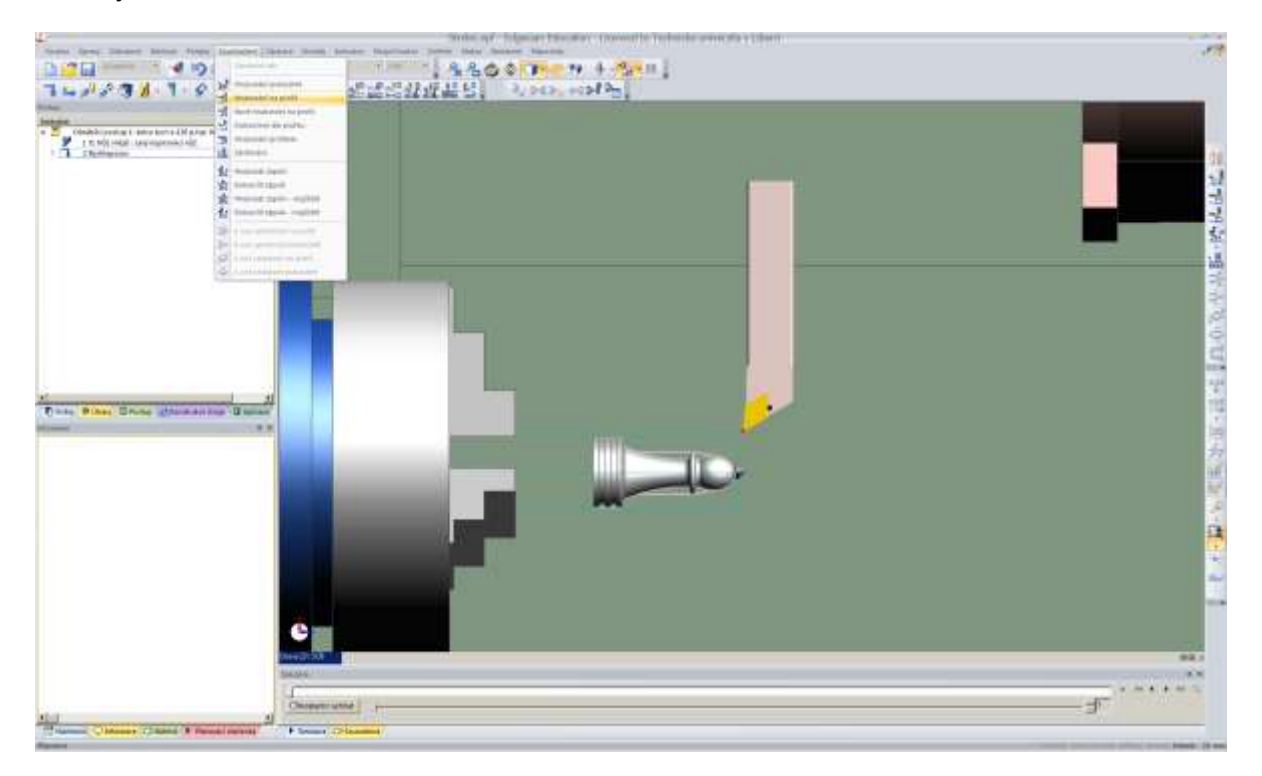

U hrubovacích operací stačí většinou vyplnit pouze hodnoty v záložce Základní

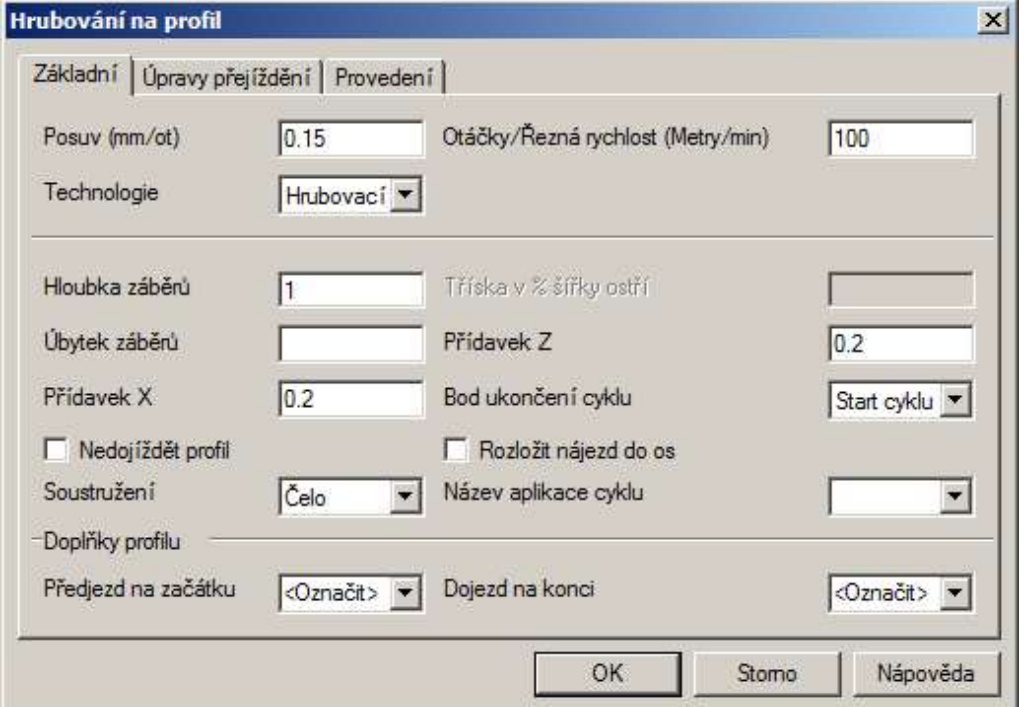

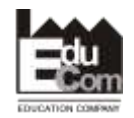

 Projekt EduCom - Inovace studijních programů s ohledem na požadavky a potřeby průmyslové praxe zavedením inovativního vzdělávacího systému "Výukový podnik"

Registrační číslo: CZ.1.07/2.2.00/15.0089 Interní číslo TUL: 1689

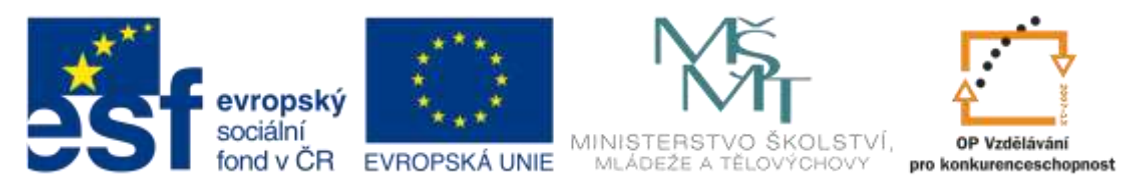

Výběr cílové geometrie, ke které se bude hrubovat čelo (zde obálka soustružení)

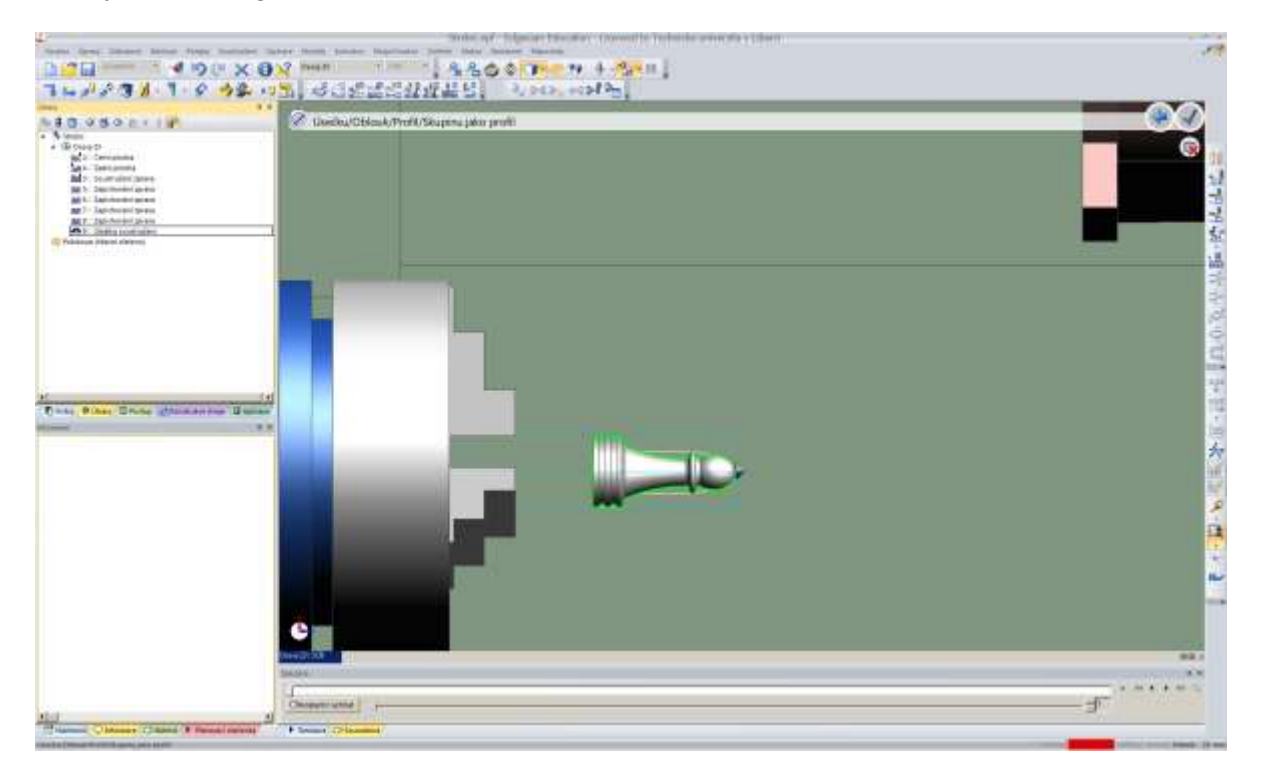

 Úprava počátečního a koncového bodu kliknutím na hvězdičku, jejím přetažením na nové místo a novým kliknutím uvolnění od myši. Tip: funkce volby typu výběru v pravém dolním rohu musí být nastavena na SNÍMÁNÍ (zadávání bodů myší), nikoli OZNAČOVÁNÍ (výběr entit)

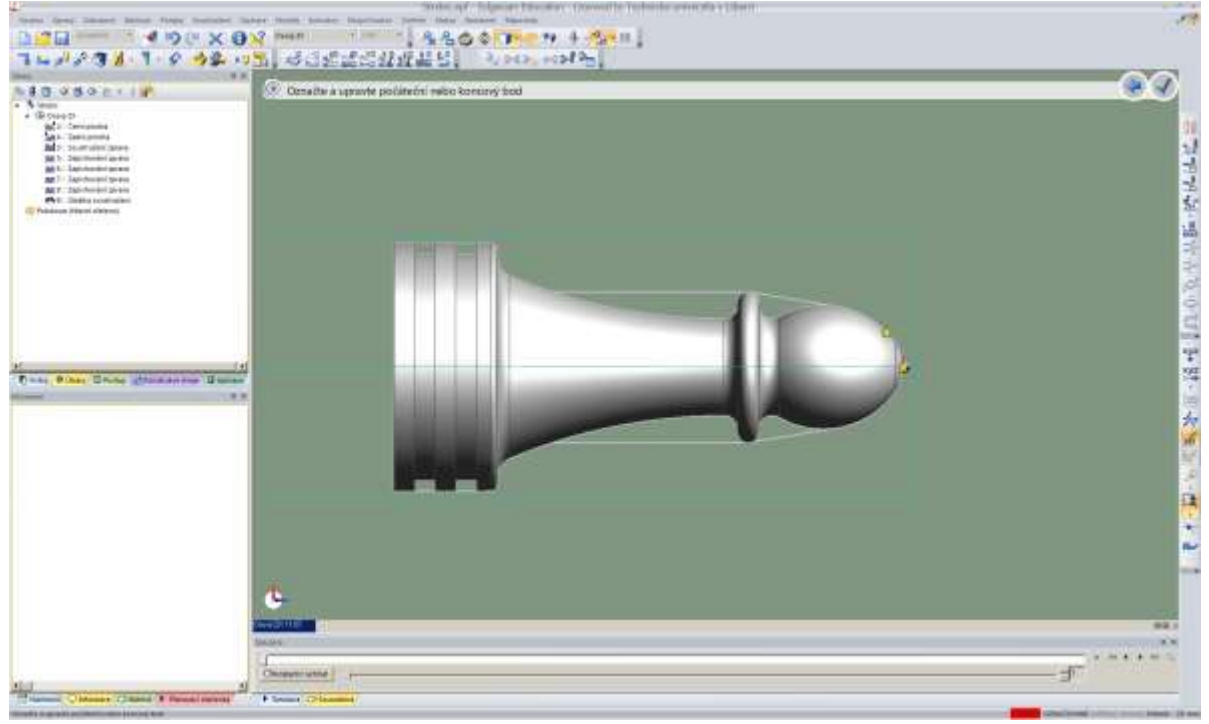

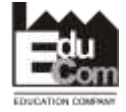

 Projekt EduCom - Inovace studijních programů s ohledem na požadavky a potřeby průmyslové praxe zavedením inovativního vzdělávacího systému "Výukový podnik"

Registrační číslo: CZ.1.07/2.2.00/15.0089 Interní číslo TUL: 1689

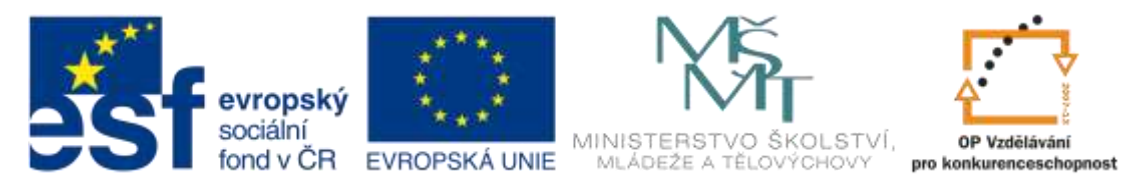

 Nakonec je třeba zadat výchozí bod hrubování – buď v režimu SNÍMÁNÍ kliknout do požadovaného místa začátku obrábění, nebo v režimu OZNAČOVÁNÍ přímo vybrat polotovar

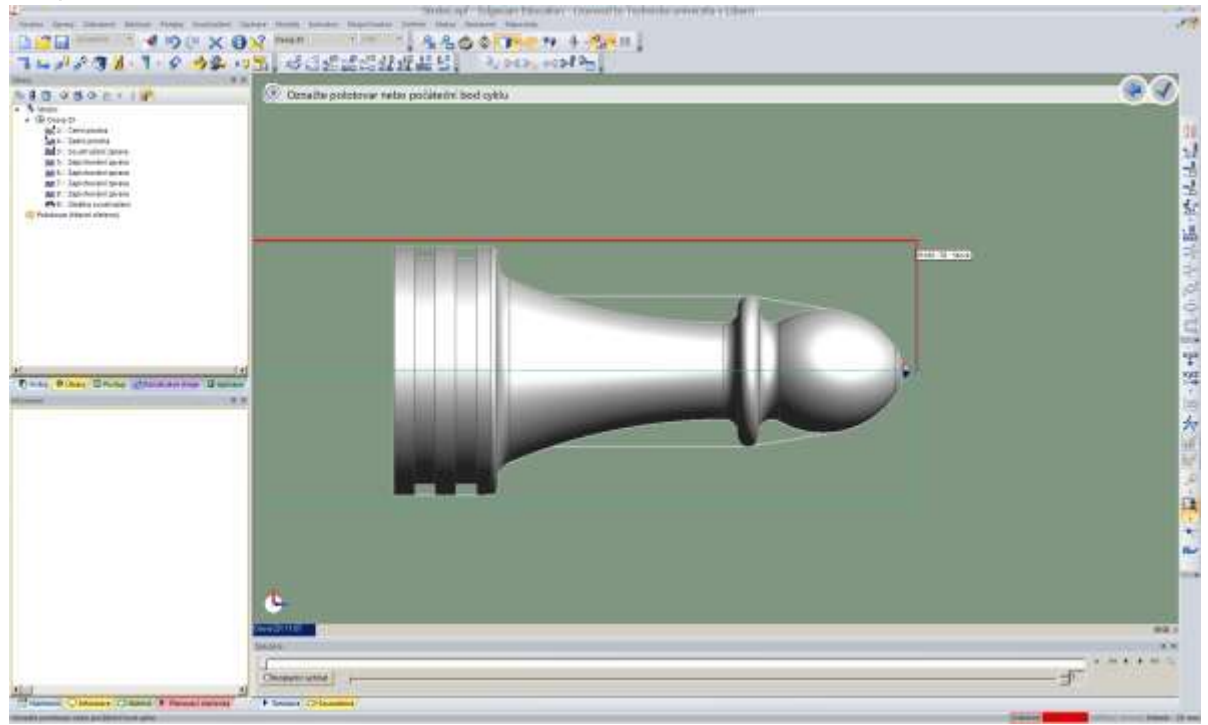

Hotové hrubování čela podle zvoleného profilu

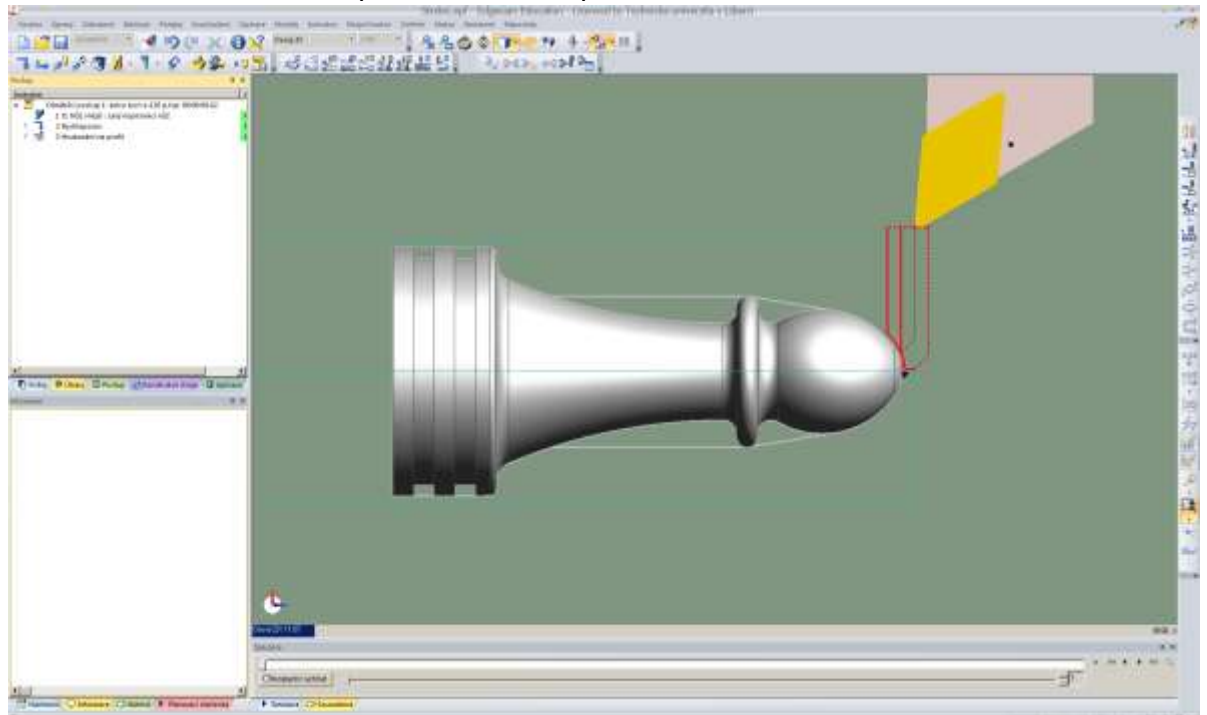

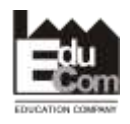

 Projekt EduCom - Inovace studijních programů s ohledem na požadavky a potřeby průmyslové praxe zavedením inovativního vzdělávacího systému "Výukový podnik"

Registrační číslo: CZ.1.07/2.2.00/15.0089 Interní číslo TUL: 1689

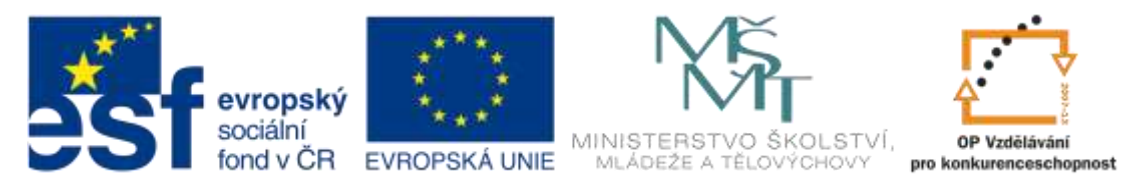

 Podobným způsobem se udělá i hrubování Obvodu (volba typu soustružení v Základní záložce Hrubování na profil)

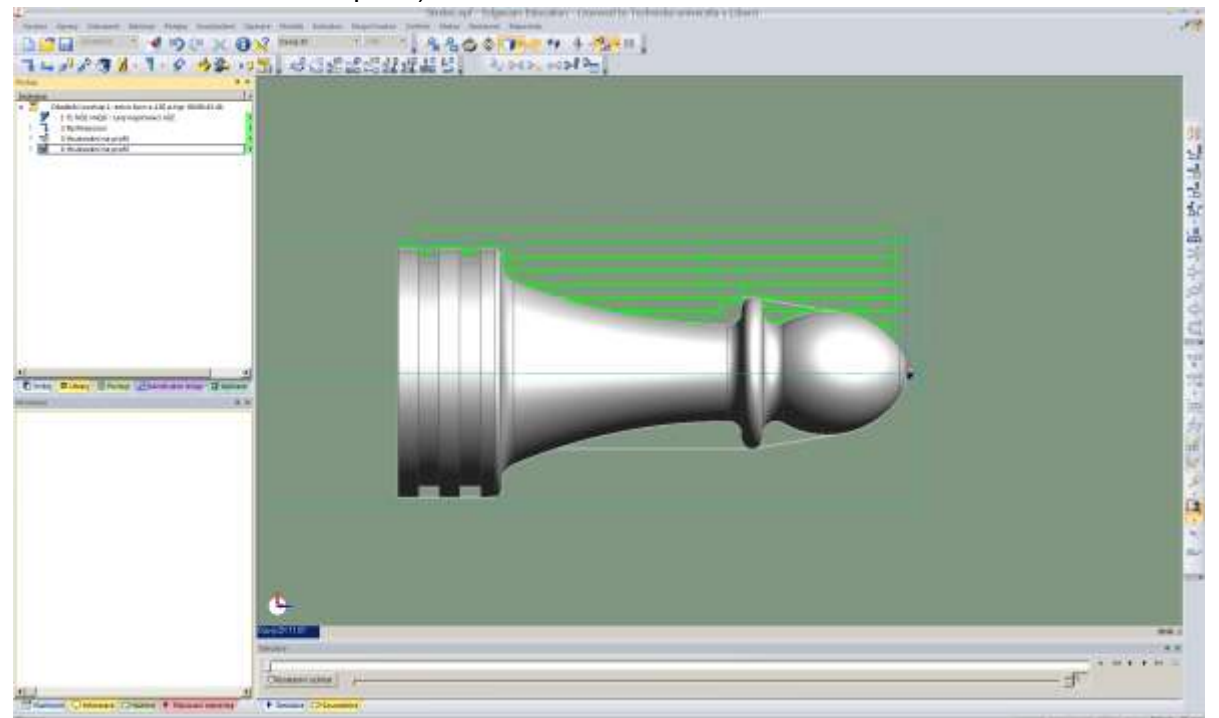

 Funkce Dokončení dle profilu je podobná, ale obvykle se nastavuje ještě způsob najetí a vyjetí

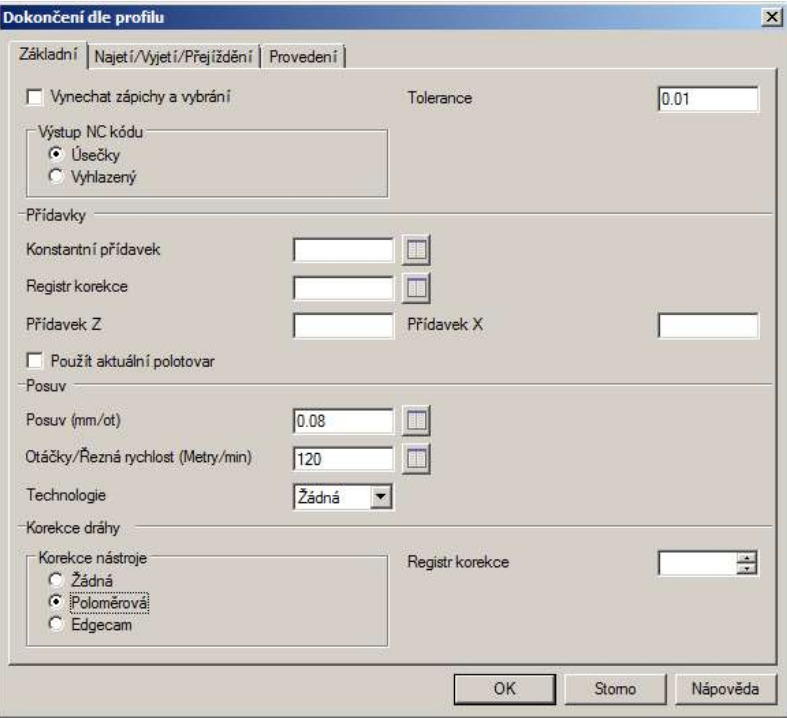

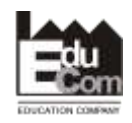

 Projekt EduCom - Inovace studijních programů s ohledem na požadavky a potřeby průmyslové praxe zavedením inovativního vzdělávacího systému "Výukový podnik"

Registrační číslo: CZ.1.07/2.2.00/15.0089 Interní číslo TUL: 1689

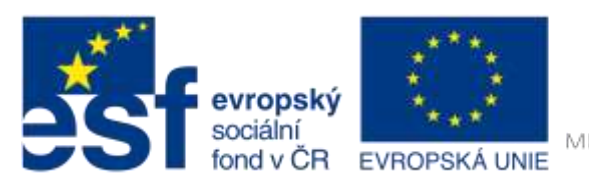

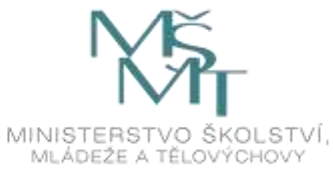

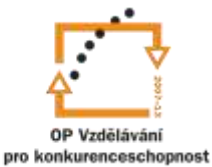

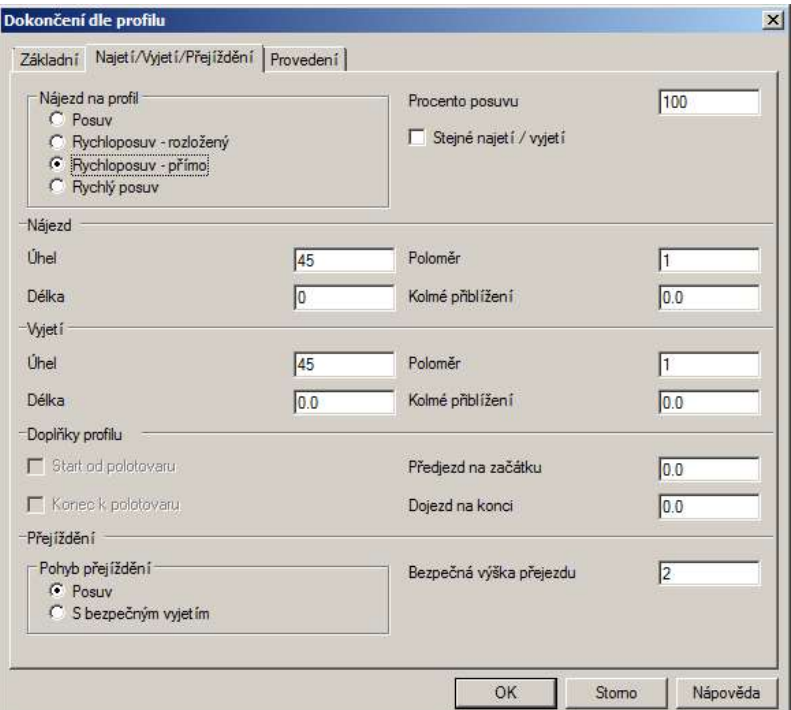

#### Opět volba geometrie

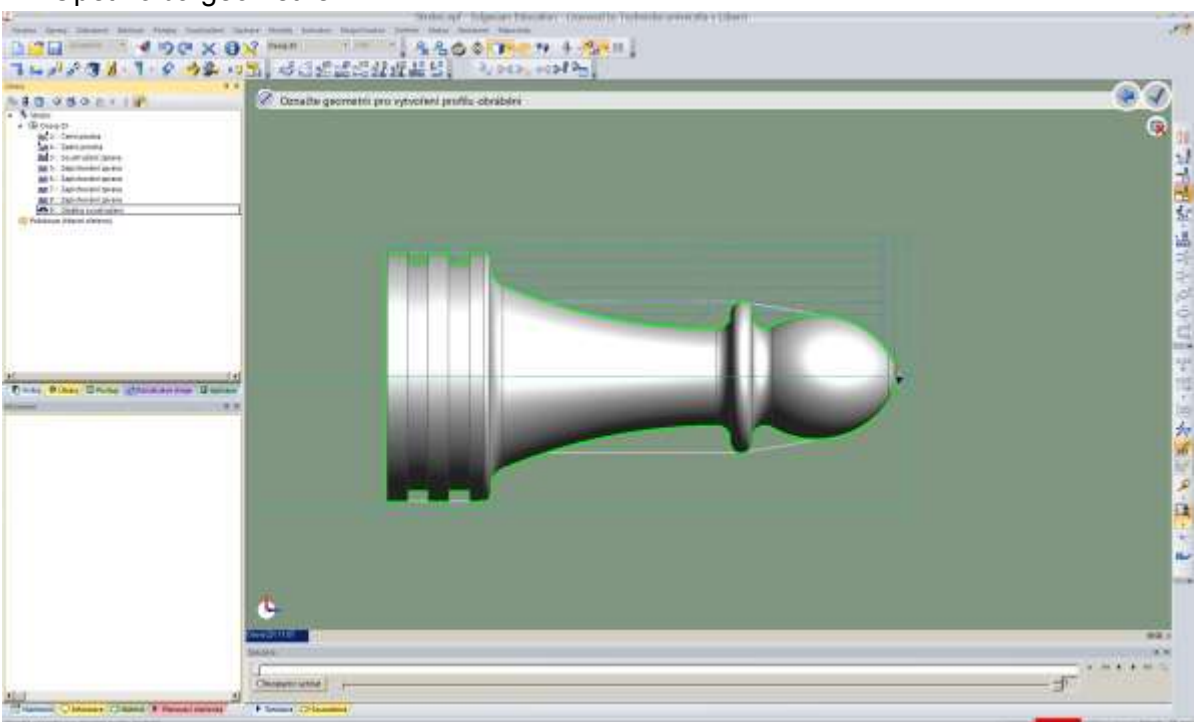

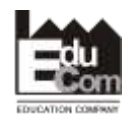

 Projekt EduCom - Inovace studijních programů s ohledem na požadavky a potřeby průmyslové praxe zavedením inovativního vzdělávacího systému "Výukový podnik"

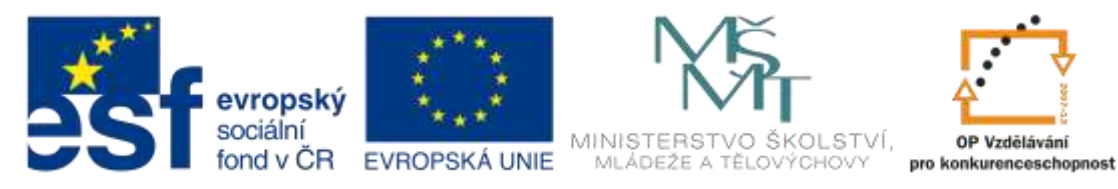

 **Pozor, zde je krok navíc** – volba směru obrábění (šipka směru obrábění je na jednom z konců profilu, v tomto kroku ji nelze po profilu posouvat)

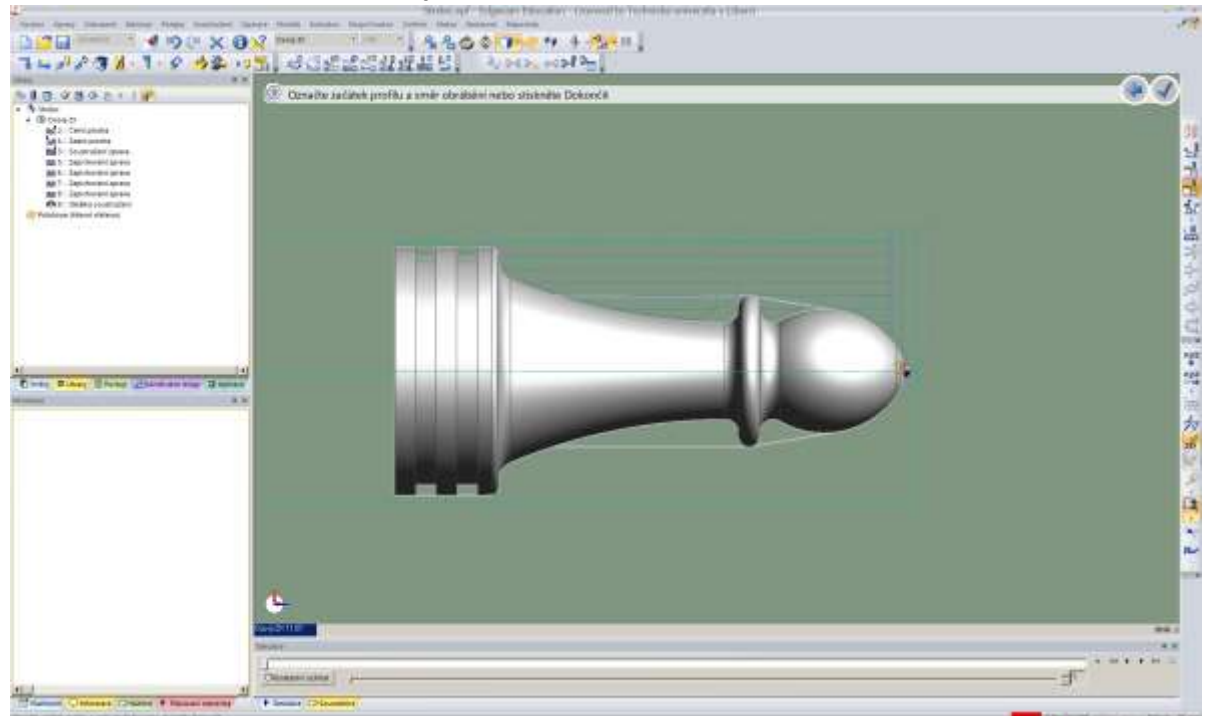

Teprve v dalším kroku lze šipkou i hvězdičkou posouvat dle potřeby

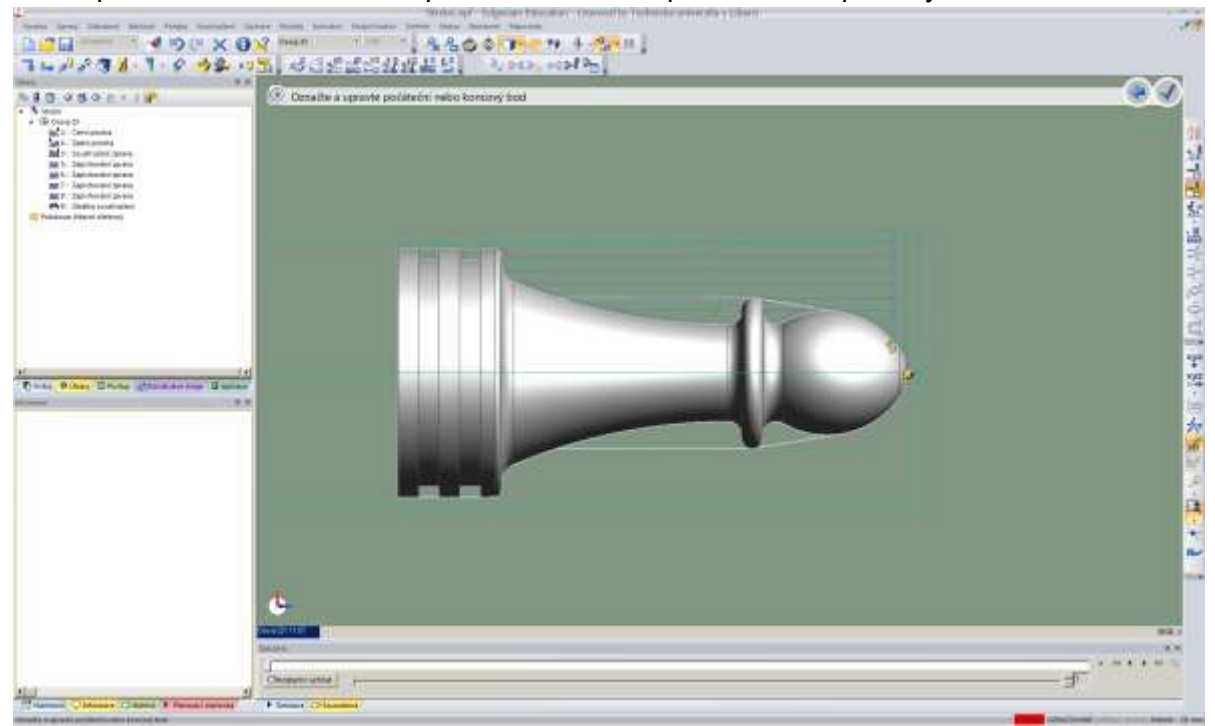

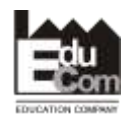

 Projekt EduCom - Inovace studijních programů s ohledem na požadavky a potřeby průmyslové praxe zavedením inovativního vzdělávacího systému "Výukový podnik"

Registrační číslo: CZ.1.07/2.2.00/15.0089 Interní číslo TUL: 1689

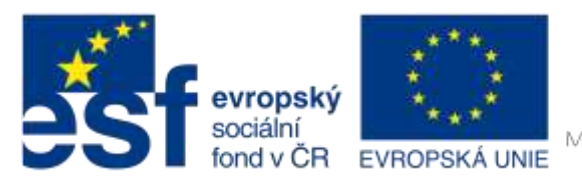

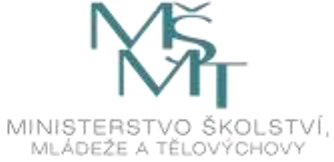

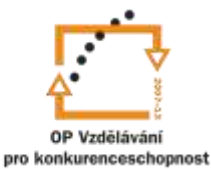

Tím je toto dokončení dle profilu hotové

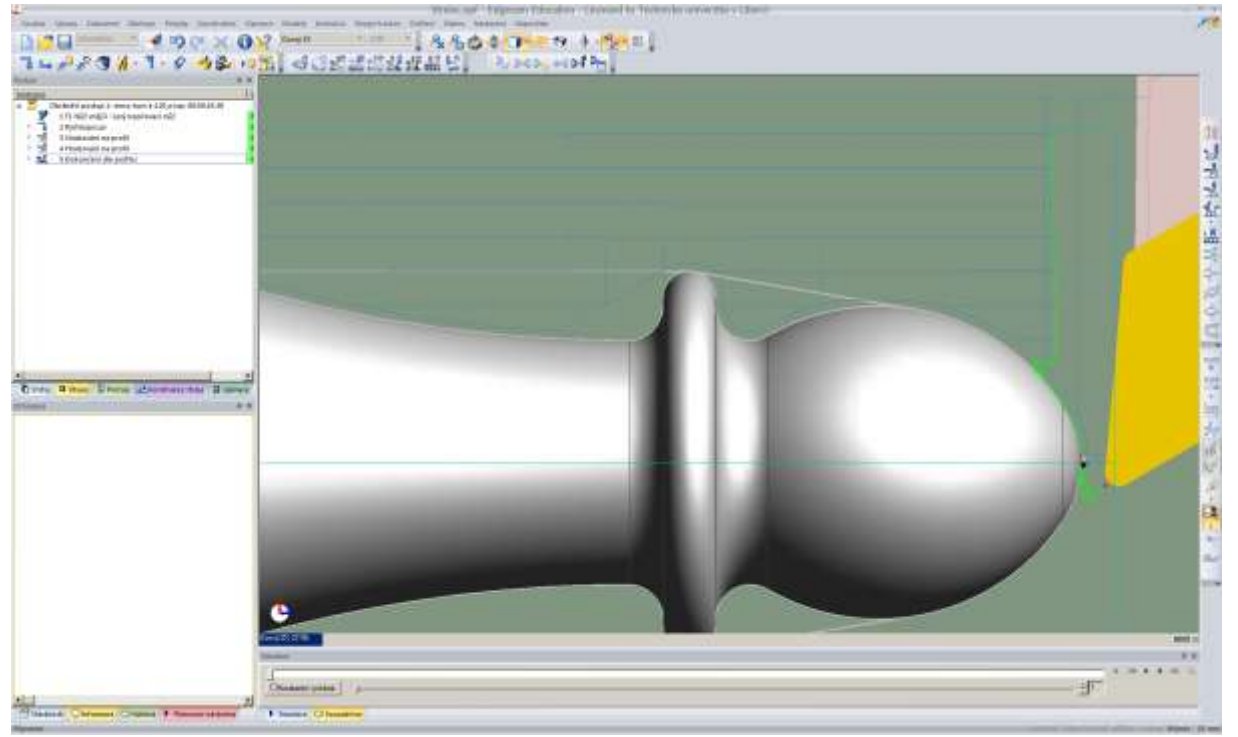

 Podobně se udělá i dokončení zbývajících ploch, které je možné udělat tímto nástrojem a poté je nástroj přesunut do polohy výměny nástrojů

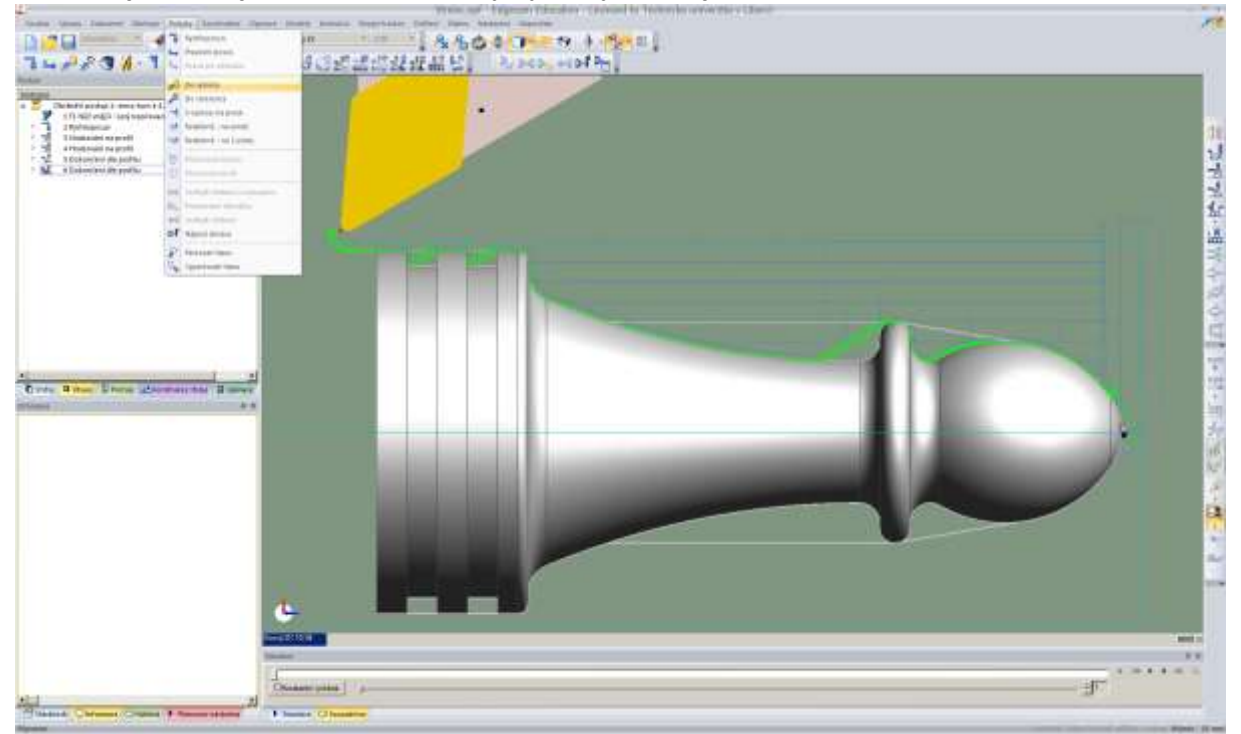

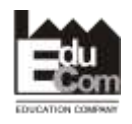

 Projekt EduCom - Inovace studijních programů s ohledem na požadavky a potřeby průmyslové praxe zavedením inovativního vzdělávacího systému "Výukový podnik"

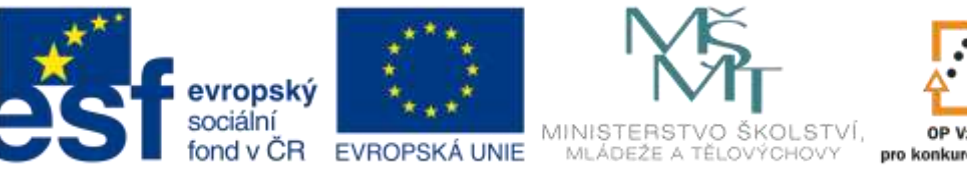

OP Vzdělávání pro konkurenceschopnost

### INVESTICE DO ROZVOJE VZDĚLÁVÁNÍ

 V EdgeCAMu lze nastavovat různé způsoby pohybu nástroje do polohy pro jeho výměnu, ale daný stroj umí pouze základní – viz nastavení z následujícího okna:

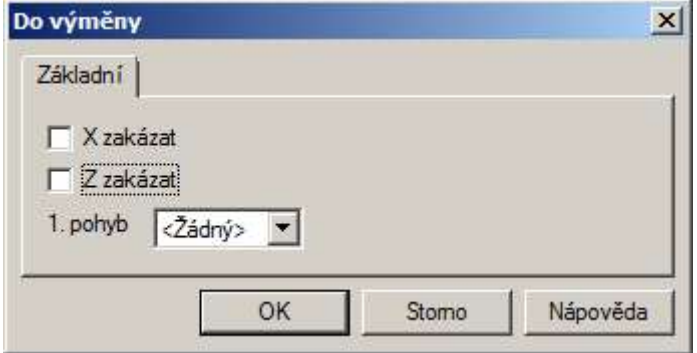

 Podobně se provede hrubování a dokončení dle profilu i dalším nástrojem, poté už chybí pouze obrobení zápichů a upíchnutí součásti

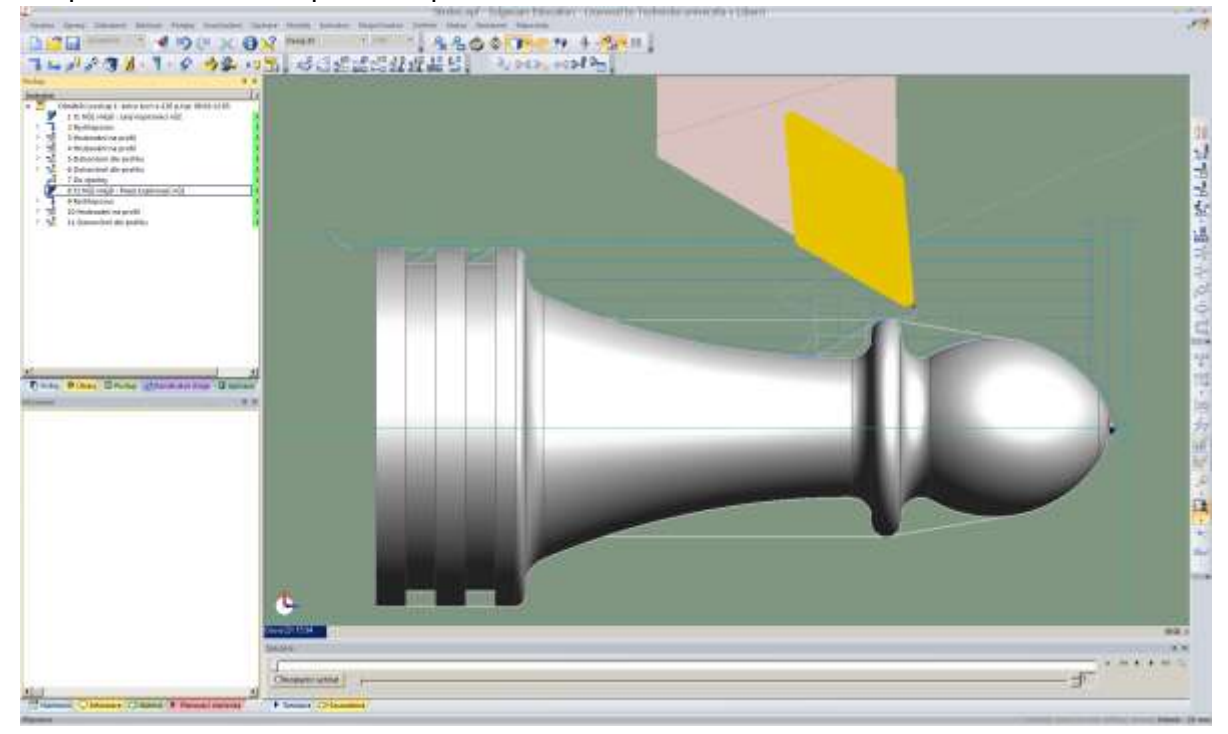

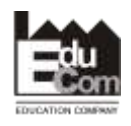

 Projekt EduCom - Inovace studijních programů s ohledem na požadavky a potřeby průmyslové praxe zavedením inovativního vzdělávacího systému "Výukový podnik"

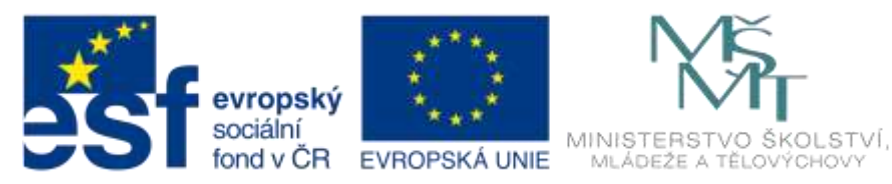

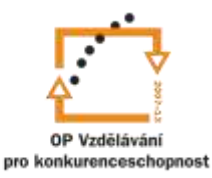

 Byl zvolen zapichovací nůž a rychoposuvem přesunut do pozice viz obrázek. Protože je šířka nože téměř stejná se šířkou zápichu, provede se pouze hrubování zápichu s nulovými přídavky. Způsob zadání je velmi podobný jako u Hrubování na profil.

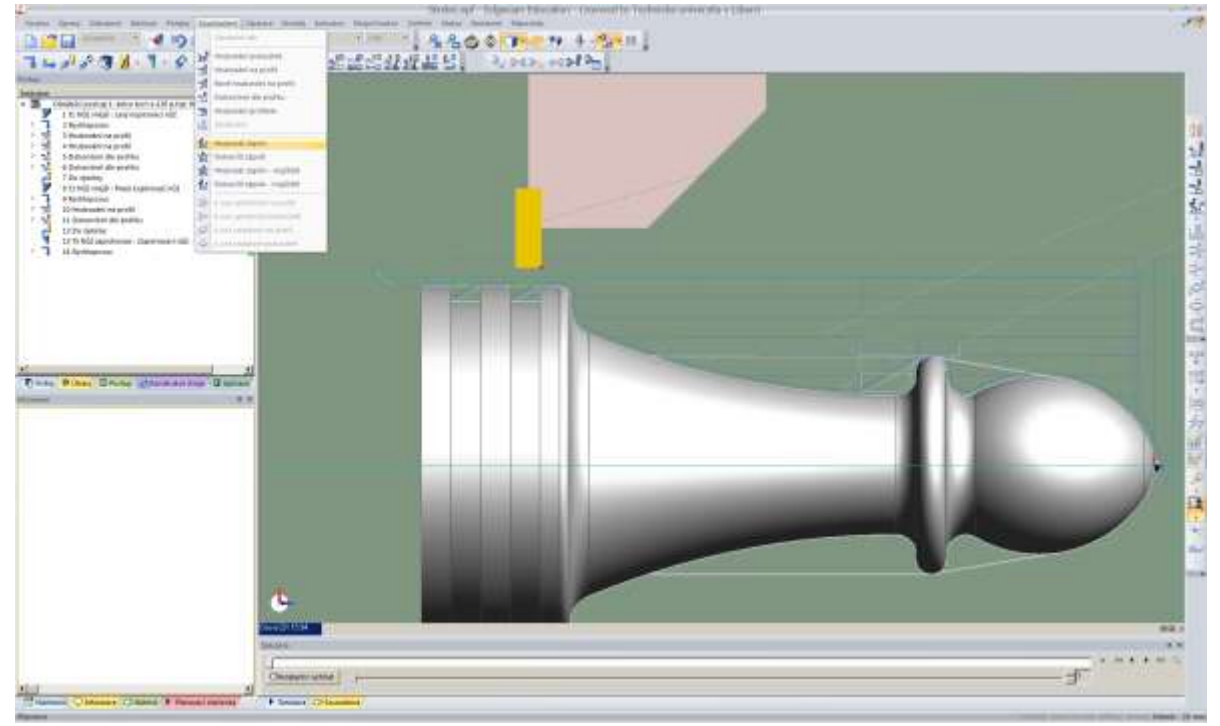

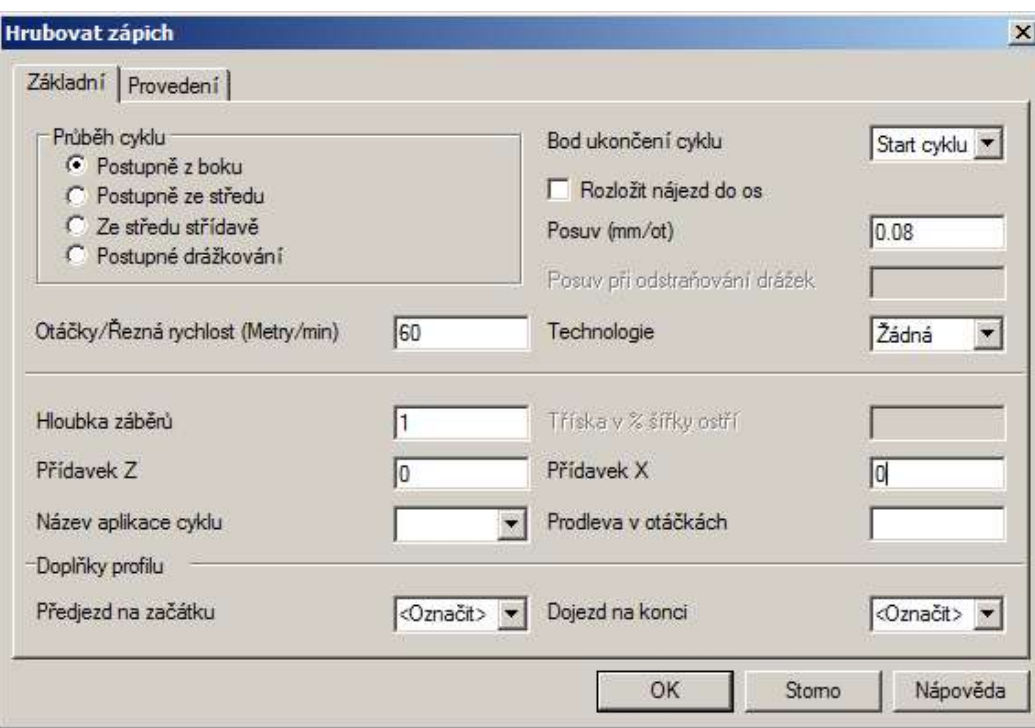

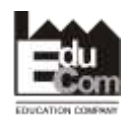

 Projekt EduCom - Inovace studijních programů s ohledem na požadavky a potřeby průmyslové praxe zavedením inovativního vzdělávacího systému "Výukový podnik"

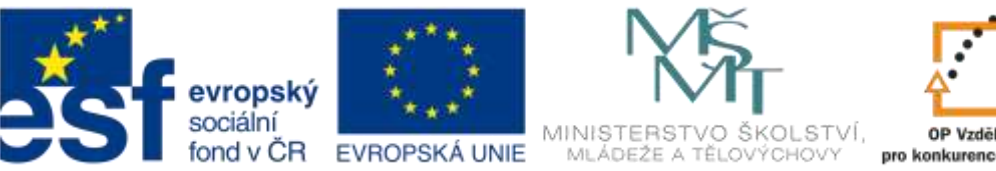

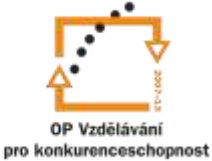

 Po obrobení obou zápichů (každý byl obroben zvlášť) se nástroj přesune do polohy pro jeho výměnu a jako poslední nástroj se vybere Upichovací nůž

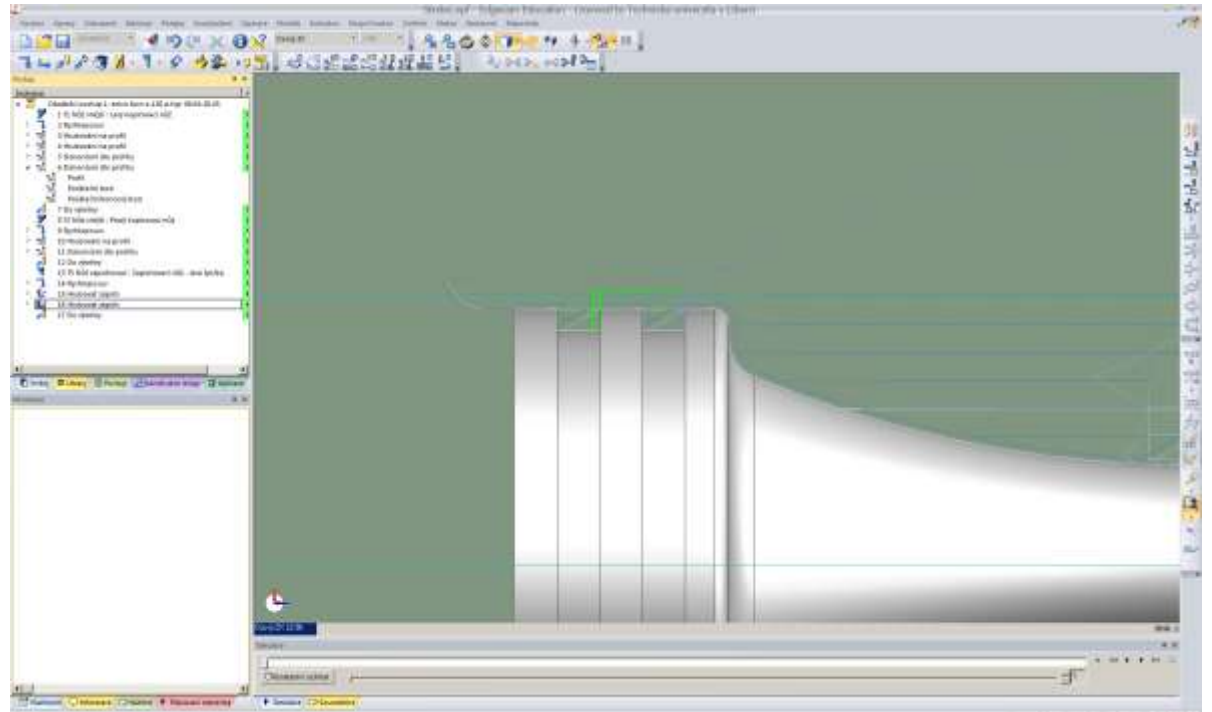

 V zásobníku jsou dvě varianty téhož nože, liší se řízenou špičkou. Zde je třeba vybrat řízenou pravou špičku, proto varianta T0404

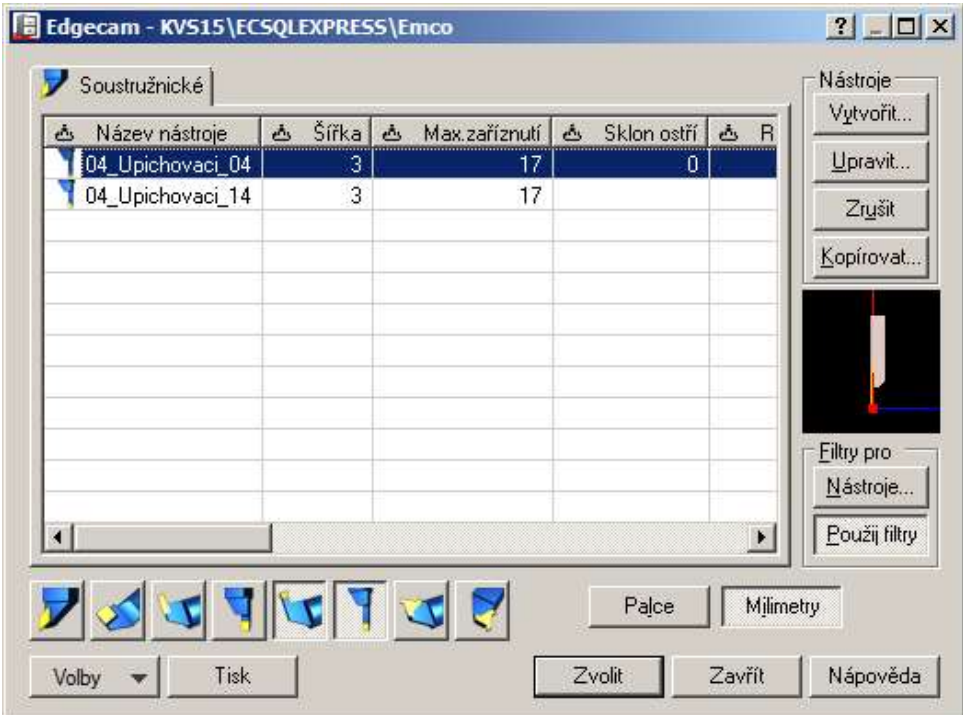

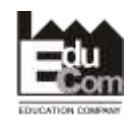

 Projekt EduCom - Inovace studijních programů s ohledem na požadavky a potřeby průmyslové praxe zavedením inovativního vzdělávacího systému "Výukový podnik"

Registrační číslo: CZ.1.07/2.2.00/15.0089 Interní číslo TUL: 1689

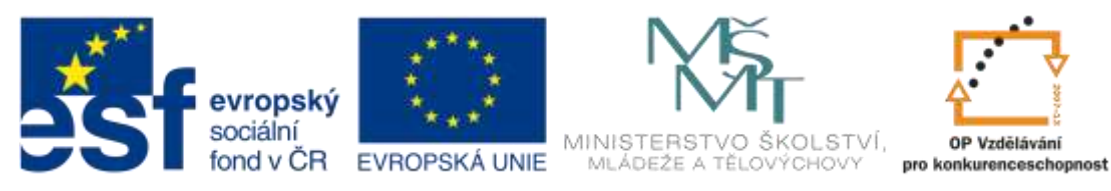

 V EdgeCAMu není základní funkce pro upichování, lze však použít funkci pro dokončení zápichu. Zadávání je velmi podobné jako při dokončování dle profilu.

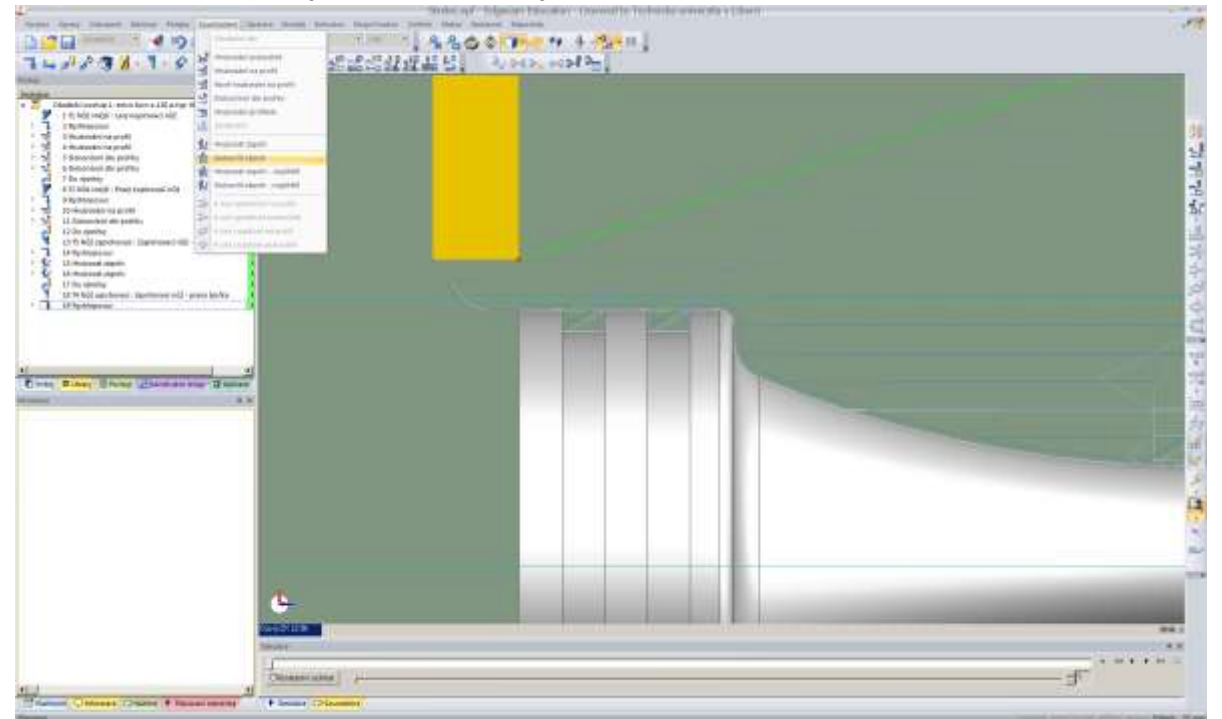

 Pozor – šipku počátku obrábění je třeba posunout nad geometrii polotovaru, aby nedošlo ke kolizi

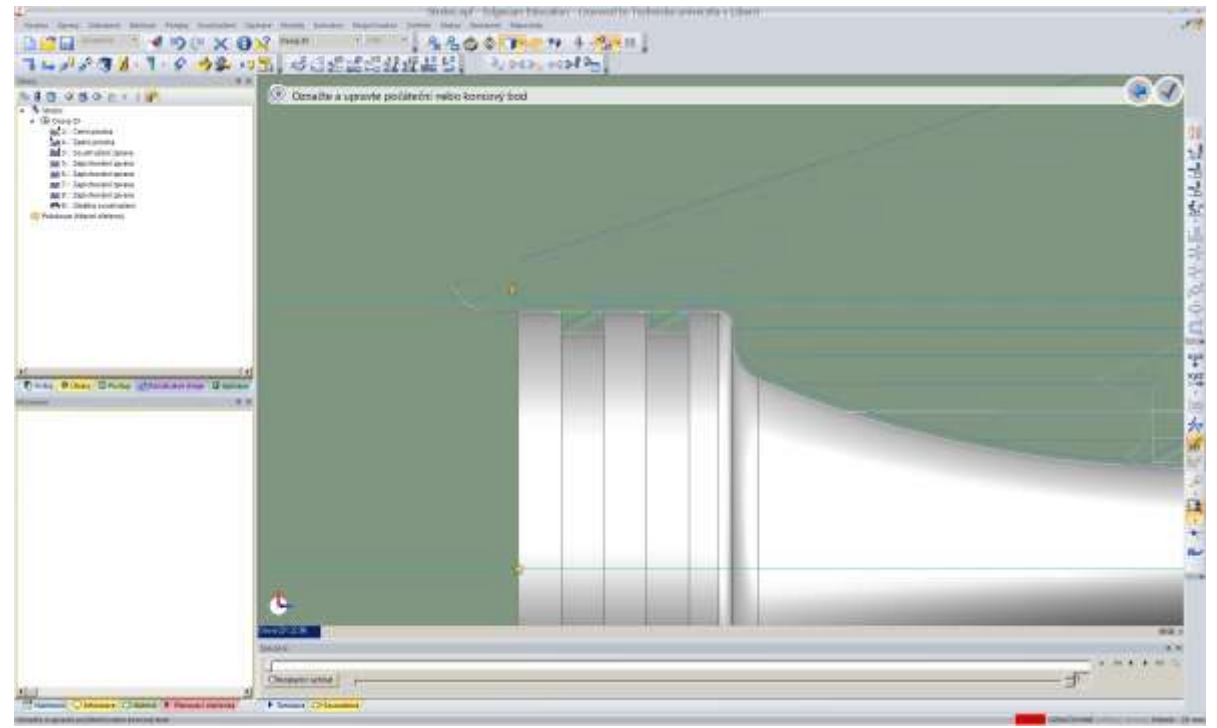

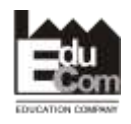

 Projekt EduCom - Inovace studijních programů s ohledem na požadavky a potřeby průmyslové praxe zavedením inovativního vzdělávacího systému "Výukový podnik"

Registrační číslo: CZ.1.07/2.2.00/15.0089 Interní číslo TUL: 1689

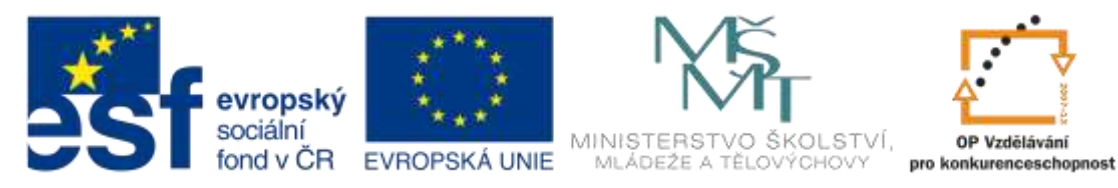

 Tím je celé obrábění této součásti hotové, ještě je třeba "uklidit" nástroj do polohy pro jeho výměnu, odsimulovat obrábění, zkontrolovat správnost obrobení všech ploch a vygenerovat NC program

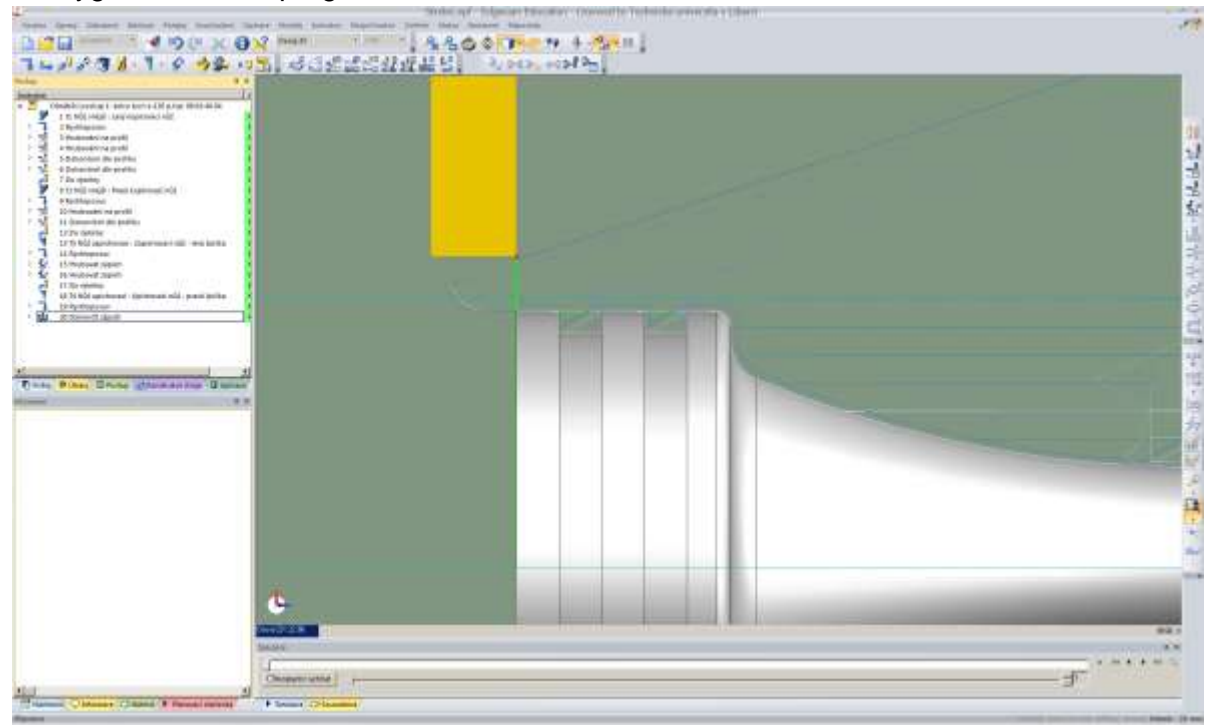

**7. Simulace obrábění** – menu *Zobrazení – Simulace obrábění*. V záložce Volby pro přerušení je dobré zadat Při kolizi.

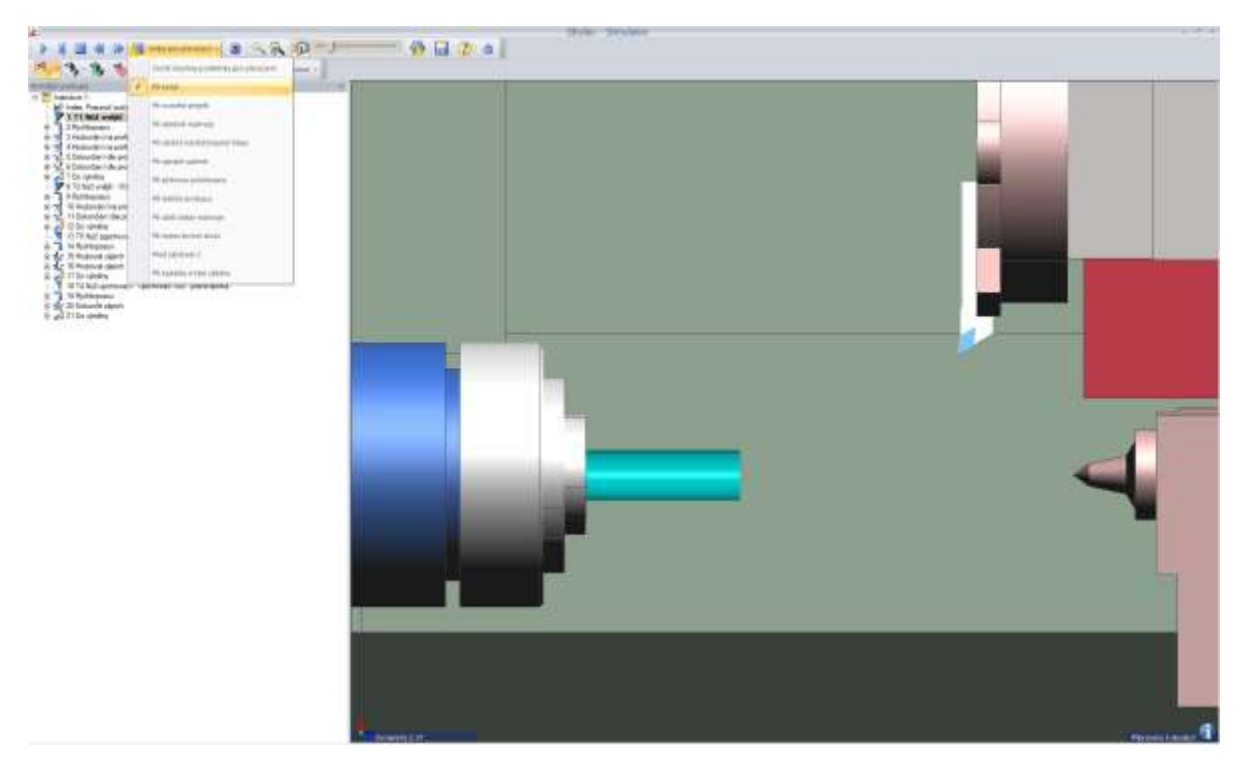

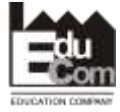

 Projekt EduCom - Inovace studijních programů s ohledem na požadavky a potřeby průmyslové praxe zavedením inovativního vzdělávacího systému "Výukový podnik"

Registrační číslo: CZ.1.07/2.2.00/15.0089 Interní číslo TUL: 1689

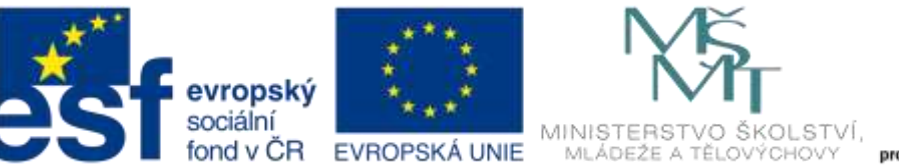

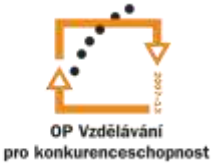

Výsledek simulace obrábění. Ikonou Porovnání lze porovnat původní CAD data

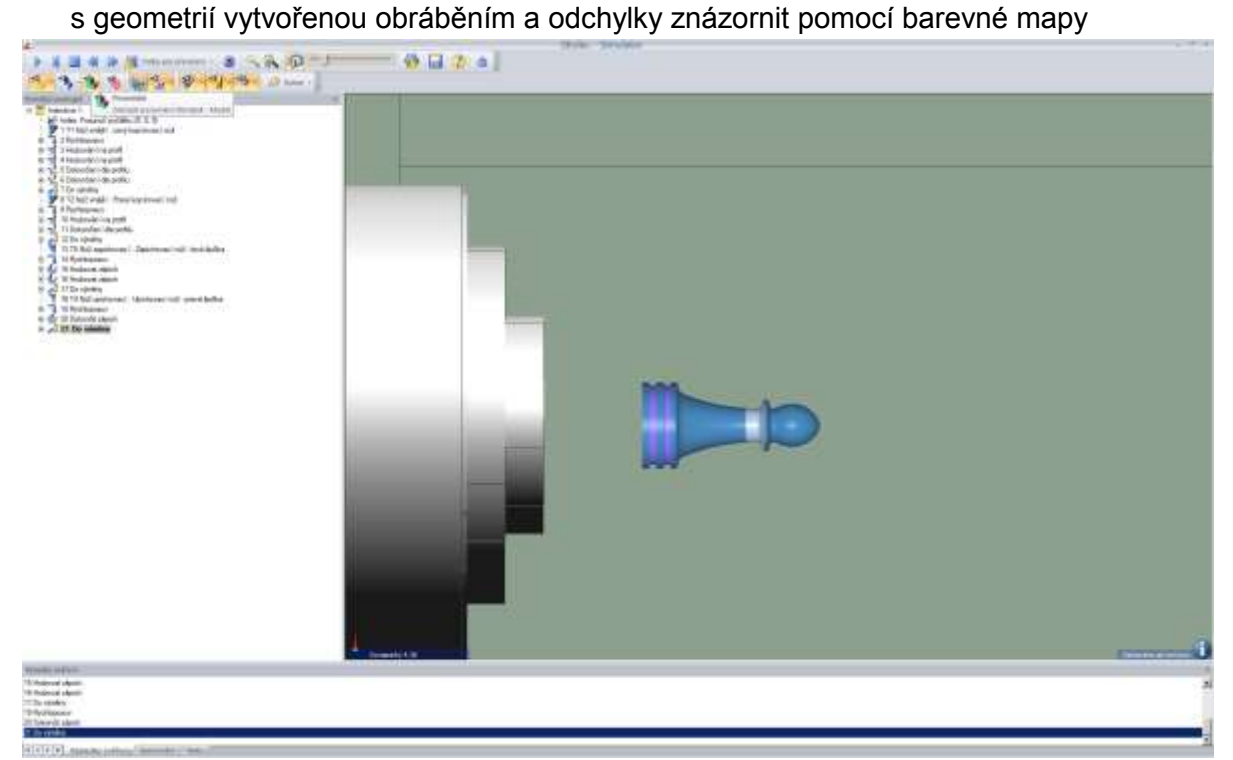

Vše je v toleranci, tzn. že postup je v pořádku

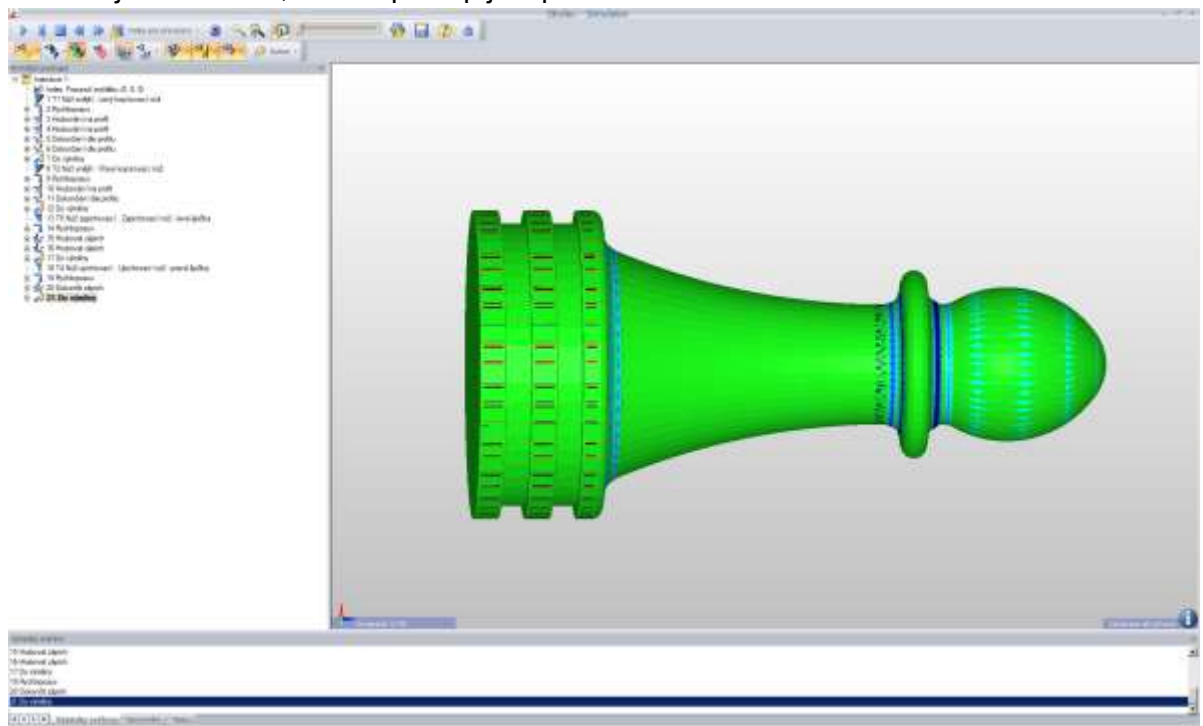

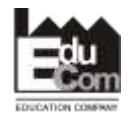

 Projekt EduCom - Inovace studijních programů s ohledem na požadavky a potřeby průmyslové praxe zavedením inovativního vzdělávacího systému "Výukový podnik"

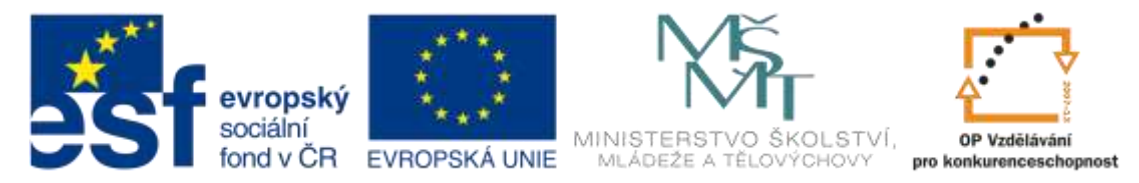

**8. Vygenerování NC programu** – menu *Soubor – Generovat NC kód* (nelze v domácím režimu)

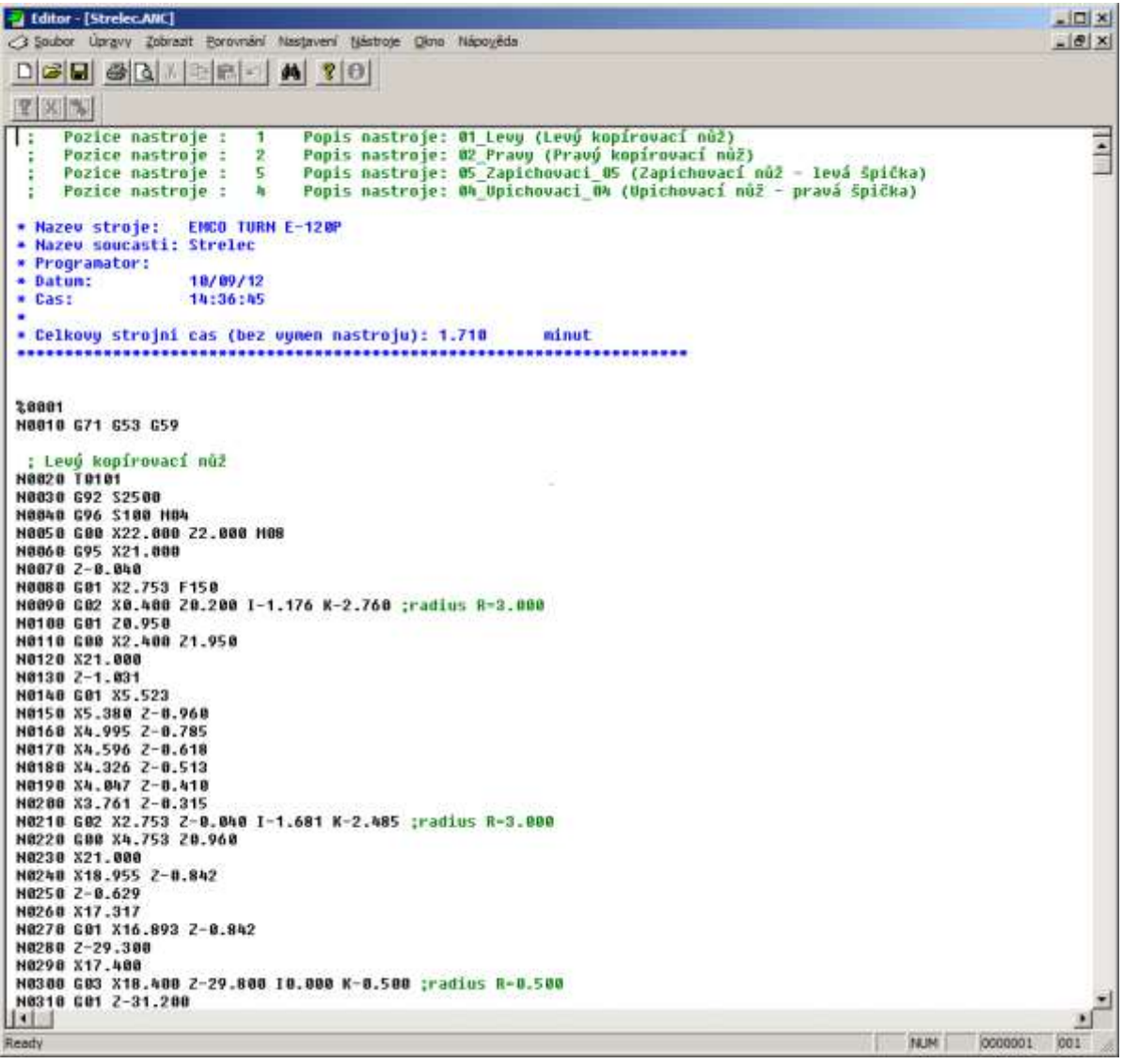

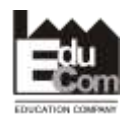

 Projekt EduCom - Inovace studijních programů s ohledem na požadavky a potřeby průmyslové praxe zavedením inovativního vzdělávacího systému "Výukový podnik"